# <span id="page-0-0"></span>**Dell™ PowerVault™ 122T SDLT 320** 自动装带器用户指南

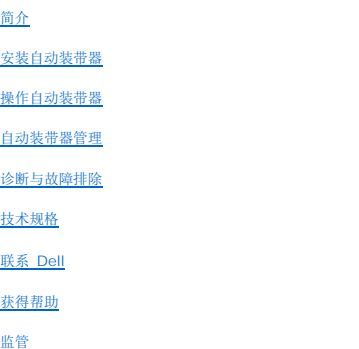

# 注释、注意及警告

在本指南通篇文字中,有些文字块伴有图标,并以黑体字或斜体字印刷。这些文字块为注释、注意以及警告栏,其使用方式如下:

Ø 注释: [注释] 栏载有重要信息, 帮助您更好地使用系统。

注意:[注意] 栏指出可造成潜在硬件损坏或数据丢失的情况,并说明如何避免此类问题的发生。  $\bullet$ 

<u>√1 </u> 警告: [警告] 栏指出具有潜在危险的情况。这些危险如不加以避免,可能导致死亡或严重人身伤害。

# 本文件内容可能随时更换,恕不另行通知。 **(c) 2002-2004 Dell Inc**。保留所有权利。

未经 Dell Inc. 书面许可,严禁以任何方式对本文件进行复制。

本文件使用的商标: *Dell、 DELL* 徽标、 *PowerVault、 Dimension、 Inspiron、 OptiPlex、 Latitude、 Dell Precision、 PowerApp、 PowerEdge、 PowerConnect、 Axim 和<br><i>DellNet* 是 Dell Inc. 的商标; *Microsoft、 Windows* 和 *Windows NT* 是 Microsoft Corpora

在本文件中出现的其它商标和商品名称出自拥有所提及商标和商品名称的厂商或其产品。Dell Inc. 否认拥有除其自身商标和商品名称以外的任何其它商标权益。

最初发布时间:2002 年 6 月 最后发布时间:2004 年 2 月

# <span id="page-1-0"></span>自动装带器管理:**Dell™ PowerVault™ 122T SDLT 320** 自动装带器用户指南

- [配置自动装带器](#page-1-1)
- [更新固件](#page-2-0)
- [运行自动装带器系统测试](#page-3-0)
- [检索有关自动装带器的信息](#page-3-1)

### <span id="page-1-1"></span>配置自动装带器

**Configuration**(配置)菜单选项使您可以执行以下任务:

- l 复位自动装带器
- <sup>l</sup> 设置 SCSI ID
- l 自动装带器工作模式
- l 更新固件

要通过 Home Screen(主屏幕)或主菜单访问 **Configuration**(配置)菜单,请按 **+** 或 **-** 直至 LCD 屏幕的第一行显示 Configuration(配置)。按 **Enter** 按钮,然后按 **+** 或 **-** 以访问可用的选项。按 **Enter** 按钮以执行显示的菜单选项。

# 复位自动装带器

此选项可复位自动装带器内部的自动装带器机器人和磁带驱动器,建立新的磁带库并清除所有当前错误情况。

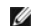

注释:此选项主要在自动装带器处于错误状态下使用。

要访问此选项,请遵循以下步骤:

- 1. 在 Home Screen(主屏幕)或主菜单中按 **+** 或 **-** 直至 LCD 屏幕的第一行显示 Configuration(配置),然后按 **Enter** 按钮。
- 2. 按 **+** 或 **-**,直至 LCD 屏幕上显示 Reset(复位)。
- 3. 按 **Enter** 按钮对自动装带器进行复位。
- 4. 初始化以后,自动装带器恢复正常操作并显示 Home Screen(主屏幕)。

### 更改 **SCSI ID**

此选项可更改自动装带器和/或磁带驱动器的 SCSI ID。自动装带器占用两个 SCSI ID(目标地址), 一个用于磁带驱动器, 另一个用于自动装带器机器人。

默认 SCSI ID 是 (5) 用于自动装带器和 (6) 磁带驱动器的。您仅需在 SCSI 总线上存在其它使用同一 SCSI ID 的设备时更改 SCSI ID。

要访问此选项,请遵循以下步骤:

- 1. 在 Home Screen(主屏幕)或主菜单中按 **+** 或 **-** 直至 LCD 屏幕的第一行显示 Configuration(配置),然后按 **Enter** 按钮。
- 2. 按 **+** 或 **-** 直至 LCD 屏幕上显示 Change SCSI ID(更改 SCSI ID)。
- 3. 按 **Enter** 按钮。
- 4. 按 **+** 或 **-** 直至显示所需的设备: Loader(装带器)或 Drive(驱动器)。
- 5. 按 Enter 按钮。LCD 将根据选定的设备显示 Change Loader ID(更改装带器 ID)或 Change Drive ID(更改驱动器 ID)。第二行将显示 New SCSI ID: xx(新 SCSI ID:xx),其中的 *xx* 是该设备的当前 SCSI ID。
- 6. 按 **+** 或 **-** 直至显示所需的 SCSI ID。
- 7. 按 **Enter** 按钮。LCD 屏幕显示 Please Cycle Power(请关闭电源重新启动)。如果您需要更改另一个设备的 SCSI ID,请返回至步骤 5。
- 8. 一旦将两个 SCSI ID 都设置正确且 Please Cycle Power(请关闭电源重新启动)信息显示出来,请关闭自动装带器电源。数秒钟以后,重新打开电源。

9. 所选 SCSI ID 现在开始生效。

注释: 如果您更改了任意一个 SCSI ID, 则还可能需要在使用自动装带器之前重新启动主机服务器并重新配置各份软件。查阅您的硬件及软件手册以获取更多信

### 自动装带器工作模式

息。

#### 概述

<span id="page-2-1"></span>Ø

工作模式根据您的自动装带器是否带有磁带控制自动操作软件,或您是否通过自动装带器操作面板指令手动装载和卸载磁带来进行设置。自动装带器总是在自检模式下操作,这是不为您所知 自动进行的。在自检模式下,自动装带器自动假设您 *没有*使用自动操作软件包控制磁带或驱动器的活动。这一模式称为堆栈模式或时序模式。若自动装带器检测到自动操作软件包正在控制磁<br>带或驱动器的活动,则自动装带器将自动转换到随机模式。

#### 随机模式

这是备份软件应用程序正在使用时的正常工作模式。在随机模式下,自动装带器将等待软件程序发出指令,而不是自动转磁带装载到驱动器上。要使用随机模式,您无需在自动装带器的前面 板上进行任何配置,但是您的备份软件包必须可以支持自动装带器,这通常需要安装一个额外的自动装带器/磁带库软件模块。

#### 时序模式

时序模式适用于缺乏足够软件应用程序的场合。在时序模式下,自动装带器将自动从驱动器中卸载和装载磁带。操作员确定所要装载的第一盘磁带,然后使用自动装带器的前面板控制按钮将 所需磁带装入磁带驱动器中(参见"<u>[装载磁带](file:///C:/data/Stor-sys/122t/sc/122t_sdlt320/operate.htm#loading_cartridges)</u>")。当第一盘磁带已满或因任何其它原因被卸载时,自动装带器自动将磁带从驱动器中移走并放回到原来插槽中,然后装载下一个可用的更高单<br>元号插槽。以后继续按此顺序装载更高单元号可用插槽。如需进一步确定时序模式下将磁带装载到自动装带器的磁带驱动器的装载方式,可通过自动装带器前面板对 **循环模式**和**自动装带模** 式选项进行设定。自动装带器处于时序模式下时,LCD 屏幕的右下角将显示 SEQ。

#### 循环模式开**/**关

此选项只在时序模式下使用,用于控制循环模式的开闭。当循环模式开启时,自动装带器在循环调用所有可用磁带后,会重新装载原顺序中的第一盘磁带。如果循环模式关闭并且最后一盘磁<br>带已被卸载,则自动装带器停止装入磁带,直到您手动装入另一盘磁带为止。

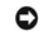

注意:选择循环模式时务必小心,因为该模式可能覆写以前曾写入数据的磁带上的数据。

要访问此选项,请遵循以下步骤:

- 1. 在 Home Screen(主屏幕)或主菜单中按 **+** 或 **-** 直至 LCD 屏幕的第一行显示 Configuration(配置),然后按 **Enter** 按钮。
- 2. 按 **+** 或 **-**,直至 LCD 屏幕上显示 Circular Mode(循环模式)。LCD 屏幕上的第二行说明当前状态,即 On(开)状态或 Off(关)状态。
- 3. 按 **Enter** 按钮。LCD 屏幕显示您是否要打开或关闭循环模式。
- 4. 按 **Enter** 按钮接受对循环模式的更改,或者按 **Cancel**(取消)以退出且不保存更改。

#### 自动装带模式开**/**关

此选项只在时序模式下使用,用于控制自动装带模式的开闭。当自动装带模式开启时,自动装带器在通电后自动将位于最低满插槽单元号的磁带装入磁带驱动器中。然后,自动装带器按照上 述标准程序进行顺序操作。

要访问此选项,请遵循以下步骤:

- 1. 在 Home Screen(主屏幕)或主菜单中按 **+** 或 **-** 直至 LCD 屏幕的第一行显示 Configuration(配置),然后按 **Enter** 按钮。
- 2. 按 + 或 -, 直至 LCD 屏幕上显示 Autoload Mode (自动装带模式) 。LCD 屏幕上的第二行说明当前状态, 即 on (开)状态或 off (关)状态。
- 3. 按 **Enter** 按钮。

LCD 屏幕显示您是否要打开或关闭自动装带模式。

4. 按 Enter 按钮接受对自动装带模式的更改,或者按 Cancel (取消)以退出且不保存更改。

#### <span id="page-2-0"></span>更新固件

注意:无论使用何种固件更新技术,在升级过程中不要关闭和重新启动自动装带器电源,也不要进行复位操作。否则会导致自动装带器不可操作。

#### 使用固件升级磁带

此选项使用固件升级磁带在磁带驱动器上执行固件代码更新。请注意此技术只可升级磁带驱动器,而不能用于升级自动装带器机器人。要升级自动装带器机器人,请参见"使用 [SCSI](#page-3-2) "。

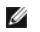

注释:此代码更新操作假设升级磁带在执行更新步骤时被导入。开始执行更新步骤之前,不要导入固件更新磁带。

要使用此选项,请遵循以下步骤:

- 1. 在 Home Screen(主屏幕)或主菜单中按 **+** 或 **-** 直至 LCD 屏幕的第一行显示 Configuration(配置),然后按 **Enter** 按钮。
- 2. 按 **+** 或 **-** 直至 LCD 屏幕上显示 Code Update(代码更新),然后按 **Enter** 按钮。

<span id="page-3-3"></span>如果传送带已满,则 LCD 屏幕显示 No slot free for transfer(没有空余插槽可供传送)。反复按 **Cancel(取消)**,直至显示主菜单或 Home Screen(主屏幕)。导出<br>磁带,为固件更新磁带腾出空间(参见"<u>[导出磁带](file:///C:/data/Stor-sys/122t/sc/122t_sdlt320/operate.htm#exporting_cartridges)</u>")。返回步骤 1 更新固件。

如果传送带未满,则自动装带器将选择最先可用的插槽并提示您插入代码更新磁带。

3. 将代码更新磁带插入媒体盖门。

Ø 注释: 如果磁带不是有效代码更新磁带, 则其将被导出, 且 LCD 显示 Bad upgrade tape(错误升级磁带)。

固件更新过程会需要数分钟。在此期间,LCD 屏幕会显示 CODE UPDATE IN PROGRESS(正在进行代码更新)。固件更新完成后,自动装带器复位,卸载并导出代码更新磁带。

- 4. 在 LCD 屏幕做出提示后,请取出代码更新磁带并按 **Enter** 按钮。
- 5. 如果您为了给代码更新磁带腾出空间而导出某一数据磁带,请务必将该磁带导入原来的插槽中(参见"[导入磁带](file:///C:/data/Stor-sys/122t/sc/122t_sdlt320/operate.htm#importing_cartridges)")。

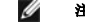

**么 注释:** 固件被更新后, LCD 上显示的固件修订号只有在自动装带器关闭并重新通电后才被更新。

### <span id="page-3-2"></span>使用 **SCSI**

要获得通过 SCSI 更新驱动器和自动装带器固件所必需的文件和说明,请浏览 **[support.dell.com](http://support.dell.com/)** 以了解有关详情。

### <span id="page-3-0"></span>运行自动装带器系统测试

"System Test(系统测试)"选项使自动装带器对传送带上所有磁带的装载和卸载进行循环操作。运行系统测试以检查自动装带器和磁带驱动器工作时发出的声音是否正常。在您按 Cancel<br>(取消)之前,系统测试将无限期地继续下去。在系统测试过程中,所有定期备份或恢复操作都将暂停。

运行系统测试:

注释: 至少必须在传送带中装入一盒磁带, 才能继续运行系统测试。如果没有磁带, 请导入一盒, 然后再继续。 Ø

- 1. 在 Home Screen(主屏幕)或主菜单中按 **+** 或 **-** 直至 LCD 屏幕的第一行显示 Diagnostics(诊断),然后按 **Enter** 按钮。
- 2. 显示 System Test(系统测试)时,按 **Enter** 按钮开始测试。

Test Count(测试计数)显示测试期间完成的磁带装载-卸载循环的次数。

3. 按 **Cancel**(取消)可终止测试。

# <span id="page-3-1"></span>检索有关自动装带器的信息

**Information**(信息)菜单提供有关自动装带器的信息,包括循环次数、事件记录和固件修订等信息。

#### 循环次数

此选项显示总的系统循环次数。每次磁带装入驱动器或从自动装带器中导出时,循环次数递增一次。

要使用此选项,请遵循以下步骤:

- 1. 在 Home Screen(主屏幕)或主菜单中按 **+** 或 **-** 直至 LCD 屏幕的第一行显示 Information(信息),然后按 **Enter** 按钮以访问可用的选项。
- 2. 按 **+** 或 **-**,直至 LCD 屏幕上显示 Cycle Count(循环次数)。

LCD 屏幕显示总的循环次数。

3. 完成时按 **Cancel**(取消)。

### 查看事件记录

此选项提供自动装带器最近发生的错误和事件信息(参见"[自动装带器错误代码](file:///C:/data/Stor-sys/122t/sc/122t_sdlt320/diag.htm#autoloader_error_codes)")。

- 1. 在 Home Screen(主屏幕)或主菜单中按 **+** 或 **-** 按钮,直至 LCD 屏幕的第一行显示 Information(信息)。
- 2. 按 **Enter** 按钮以访问可用的选项。
- 3. 按 **+** 或 **-**,直到 View Event Log(查看事件记录) 出现在 LCD 屏幕上。

LCD 屏幕还显示目前存储在事件记录中的错误及事件发生次数。

4. 按 **Enter** 按钮以访问最近记录的事件。

5. 按 **+** 或 **-** 以显示记录中的每次事件。

6. 完成时按 **Cancel**(取消)。

### 产品修订号

此选项显示了组成自动装带器的硬件修订号。

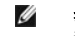

注释:磁带驱动器和自动装带器固件为单个映像,但是在前面板上显示为三个固件号,分别对应于驱动器 SCSI 控制器、机器人控制器固件和机器人 SCSI 控制 器固件。

要使用此选项,请遵循以下步骤:

- 1. 在 Home Screen(主屏幕)或主菜单中按 **+** 或 **-** 直至 LCD 屏幕的第一行显示 Information(信息)。
- 2. 按 **Enter** 按钮以访问可用的选项。
- 3. 按 **+** 或 **-**,直至 LCD 屏幕上显示 Product Rev(产品修订号)。

LCD 屏幕将显示当前自动装带器硬件的修订号。

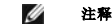

**《注释:** 固件被更新后, LCD 上显示的固件修订号只有在自动装带器关闭并重新通电后才被更新。

4. 完成时按 **Cancel**(取消)。

### 固件修订号

此选项显示当前安装在自动装带器中的固件修订号。

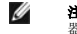

注释:磁带驱动器和自动装带器固件为单个映像,但是在前面板上显示为三个固件号,分别对应于驱动器 SCSI 控制器、机器人控制器固件和机器人 SCSI 控制 器固件。

要使用此选项,请遵循以下步骤:

- 1. 在 Home Screen(主屏幕)或主菜单中按 **+** 或 **-** 直至 LCD 屏幕的第一行显示 Information(信息)。
- 2. 按 **Enter** 按钮以访问可用的选项。
- 3. 按 **+** 或 **-**,直至 LCD 屏幕上显示 Firmware Rev(固件修订号)。

LCD 屏幕显示当前安装在自动装带器中的固件修订号。

**《注释:** 固件被更新后, LCD 上显示的固件修订号只有在自动装带器关闭并重新通电后才被更新。

4. 完成时按 **Cancel**(取消)。

<span id="page-5-0"></span>● [联系](#page-5-1) Dell

# <span id="page-5-1"></span>联系 **Dell**

要通过电子联系方式与 Dell 联系, 您可以访问以下网站:

- l **www.dell.com**
- <sup>l</sup> **support.dell.com**(技术支持)
- <sup>l</sup> **premiersupport.dell.com** (为教育部门、政府、医疗机构以及中型/大型企业客户提供技术支持,包括 Premier、Platinum 和 Gold 客户)

有关您所在国家/地区的特定网址,请在下表中查找相应的国家/地区部分。

注释: 在下面列表中列出的国家/地区可拨打免费电话号码。

需要联系 Dell 时,请使用下表中提供的电子联系地址、电话号码和各种代码。如果您需要帮助以便确定要使用的代码,请与当地或国际操作员联系。

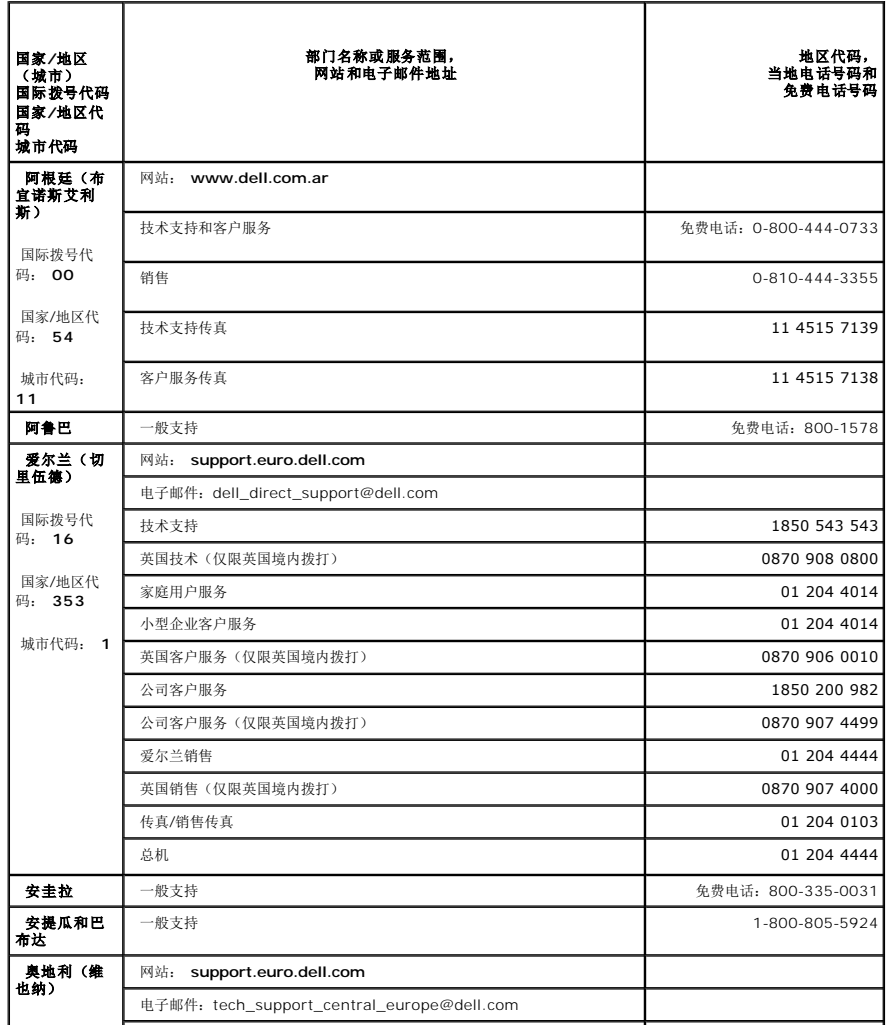

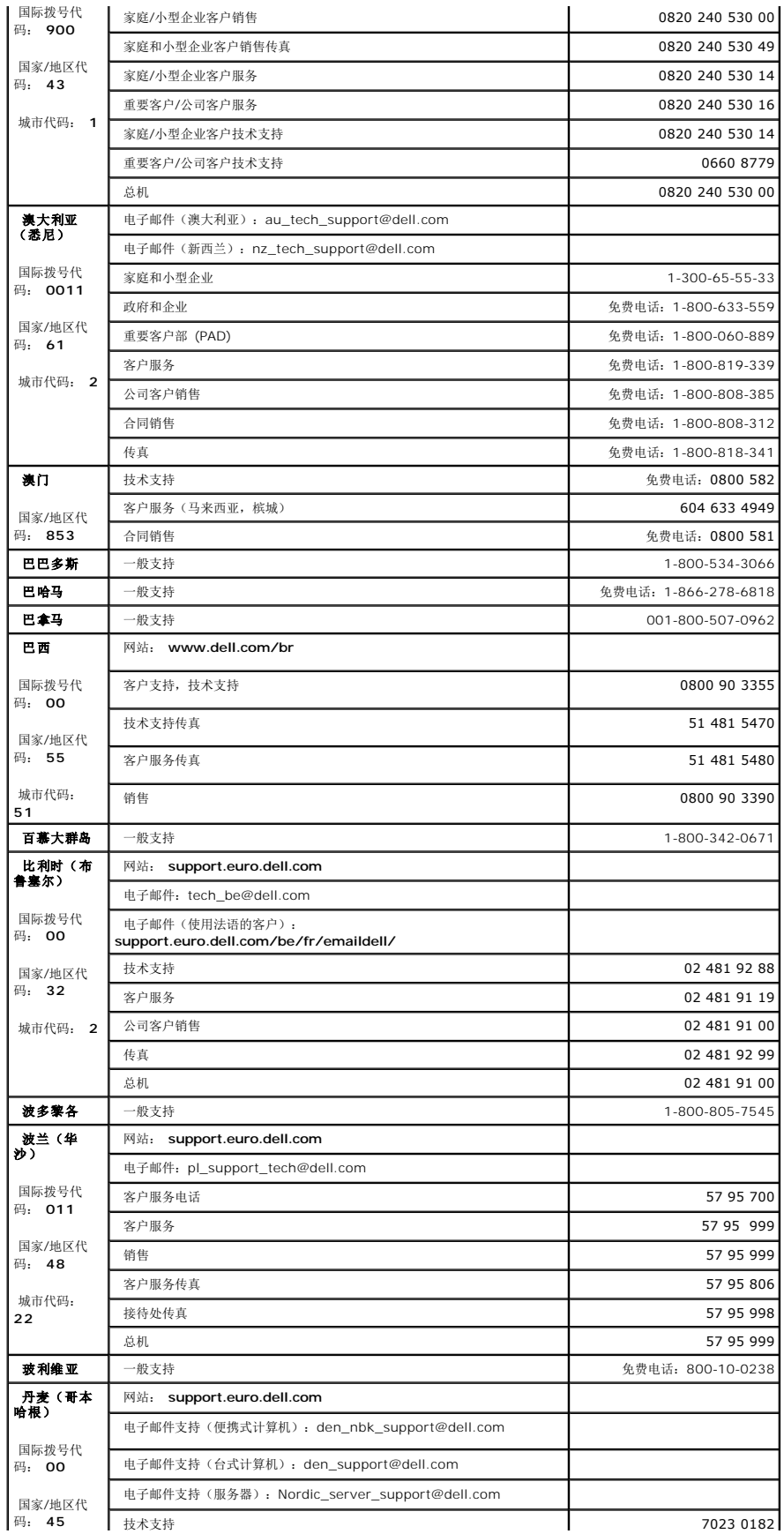

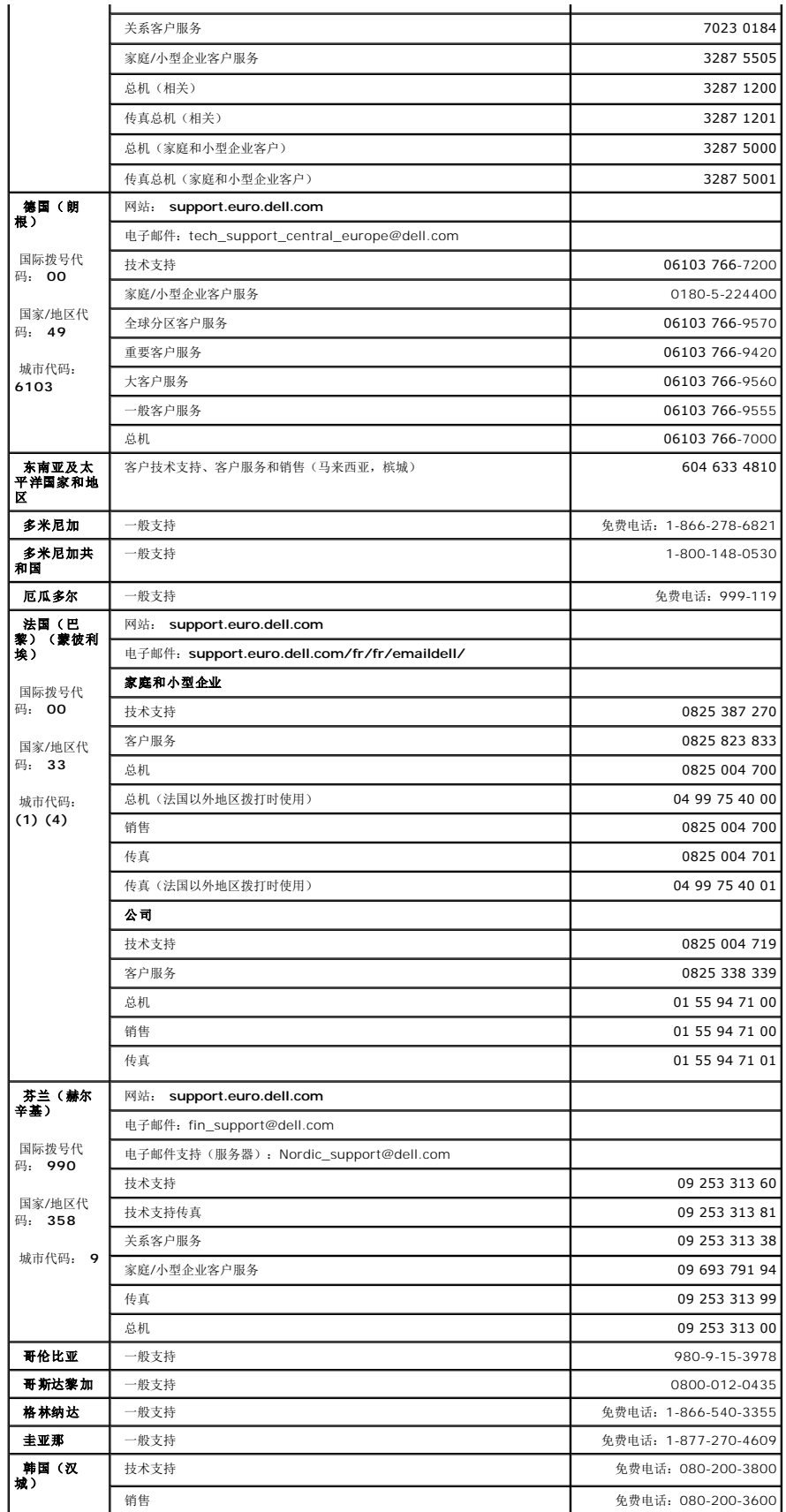

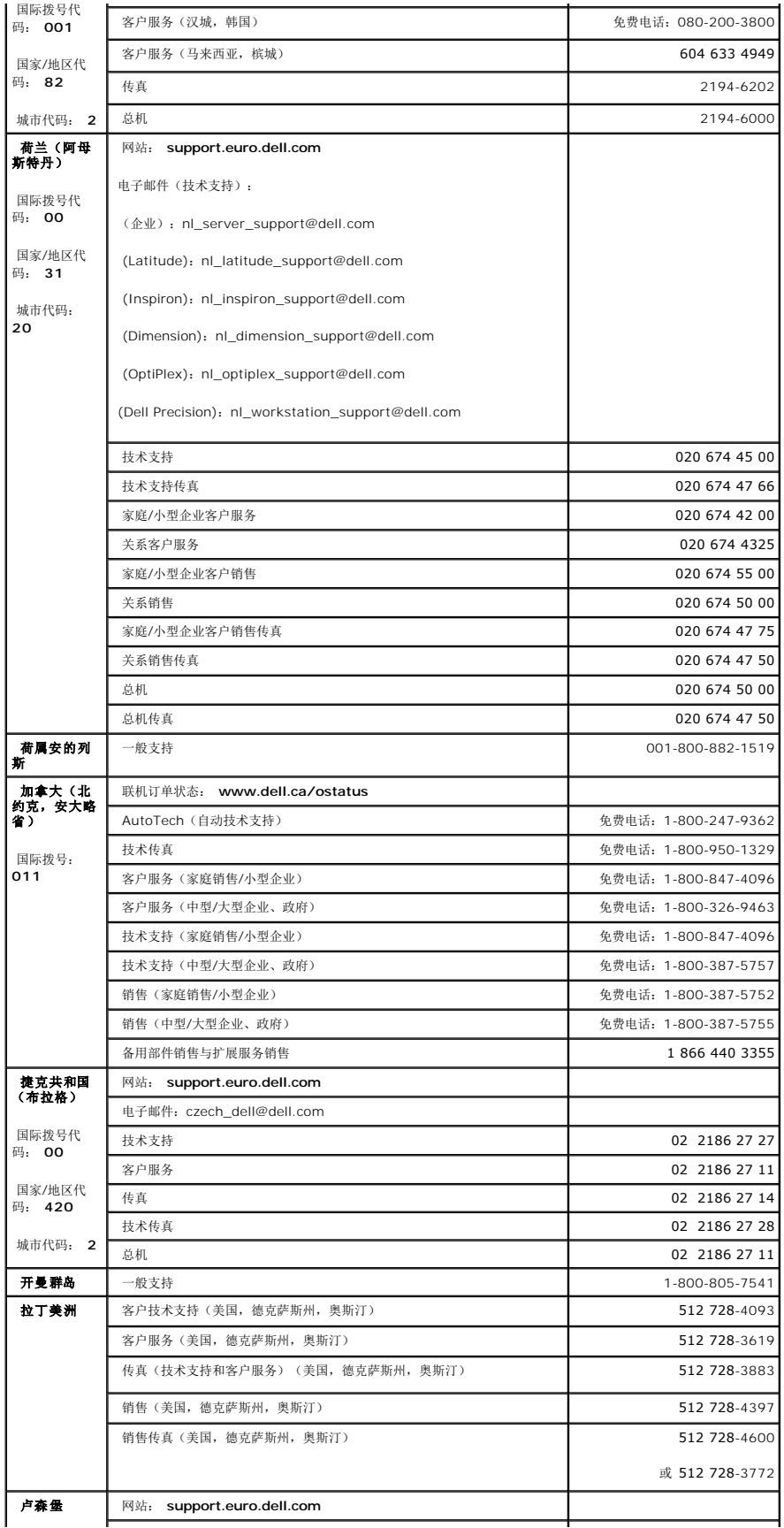

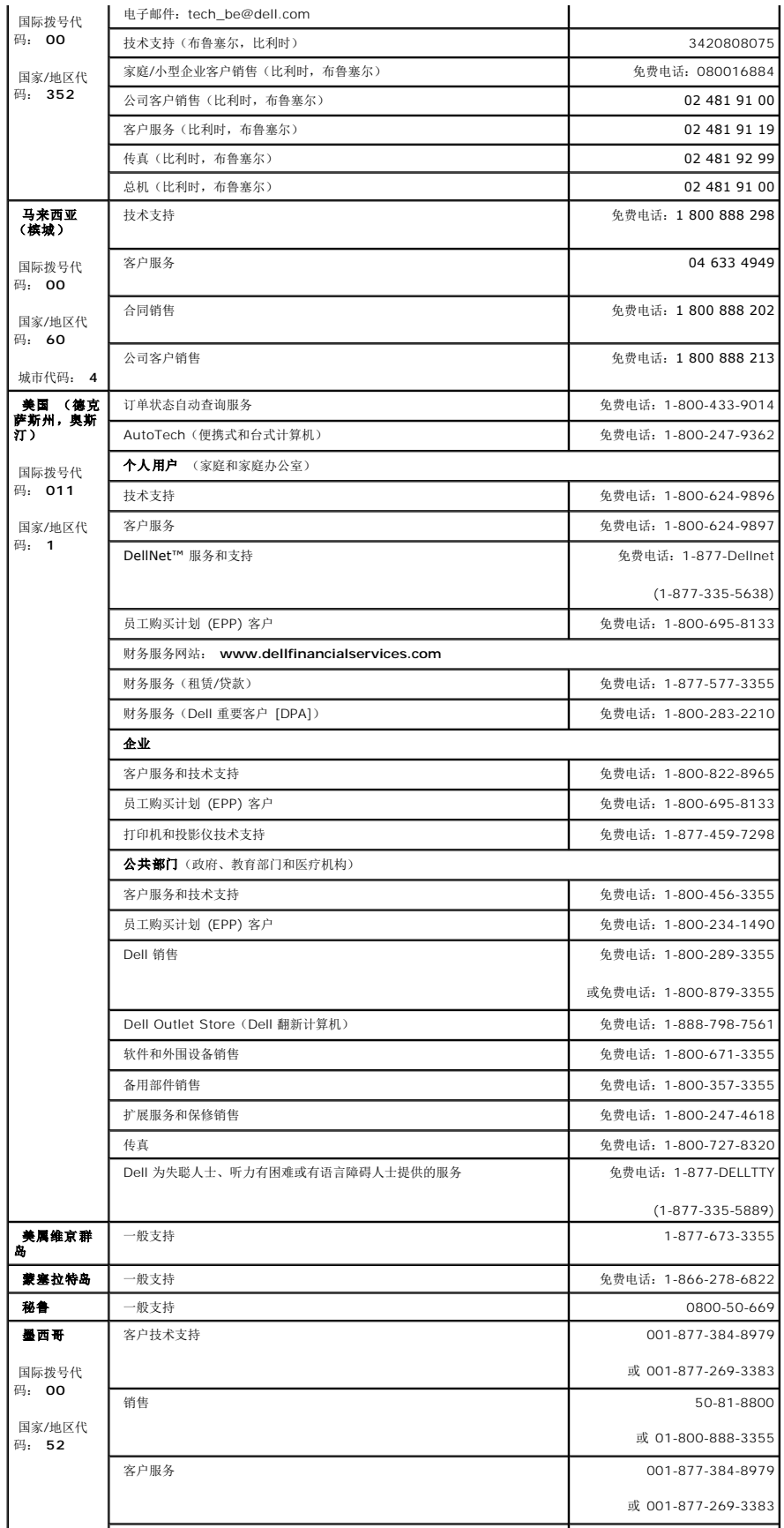

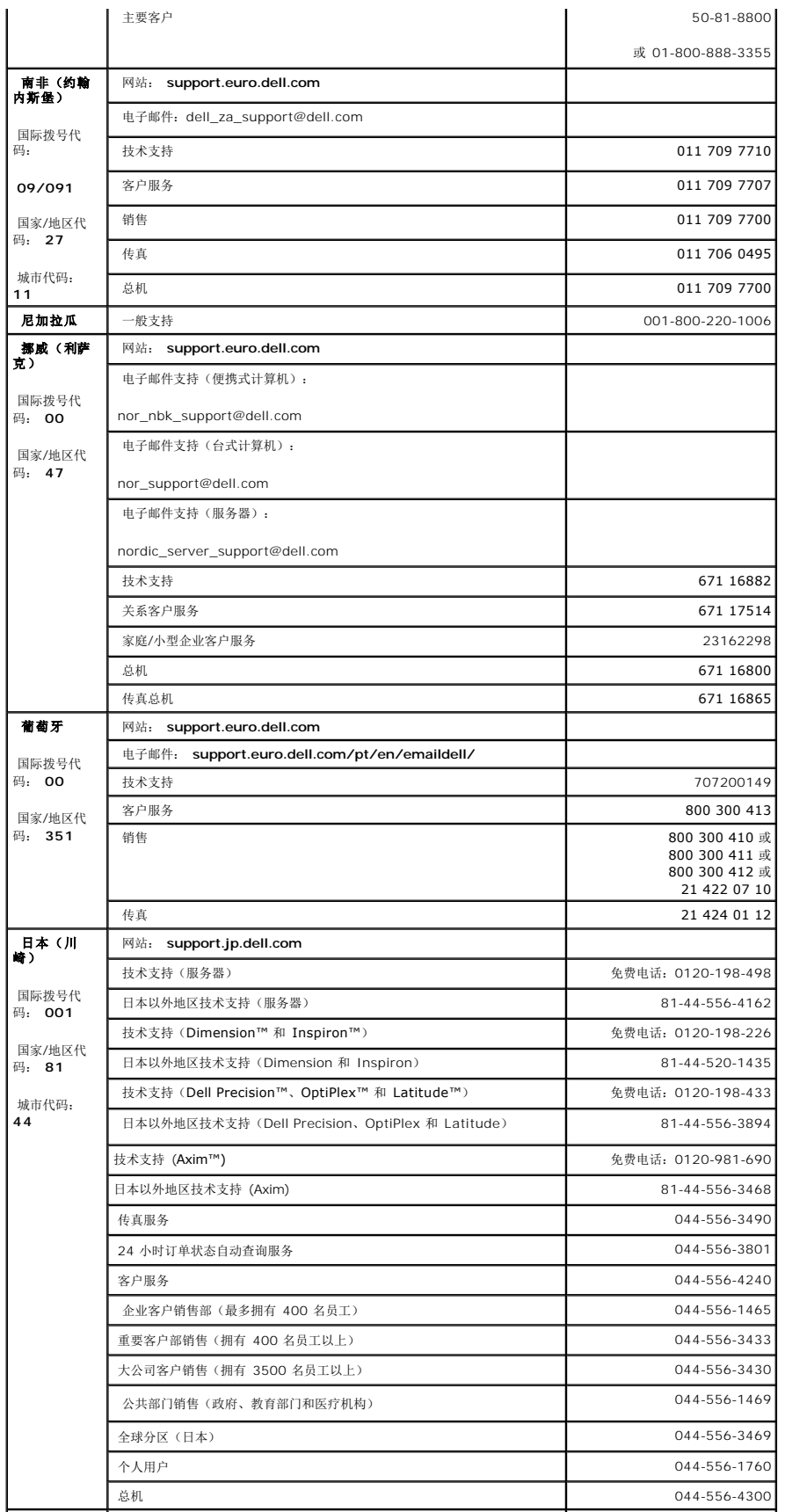

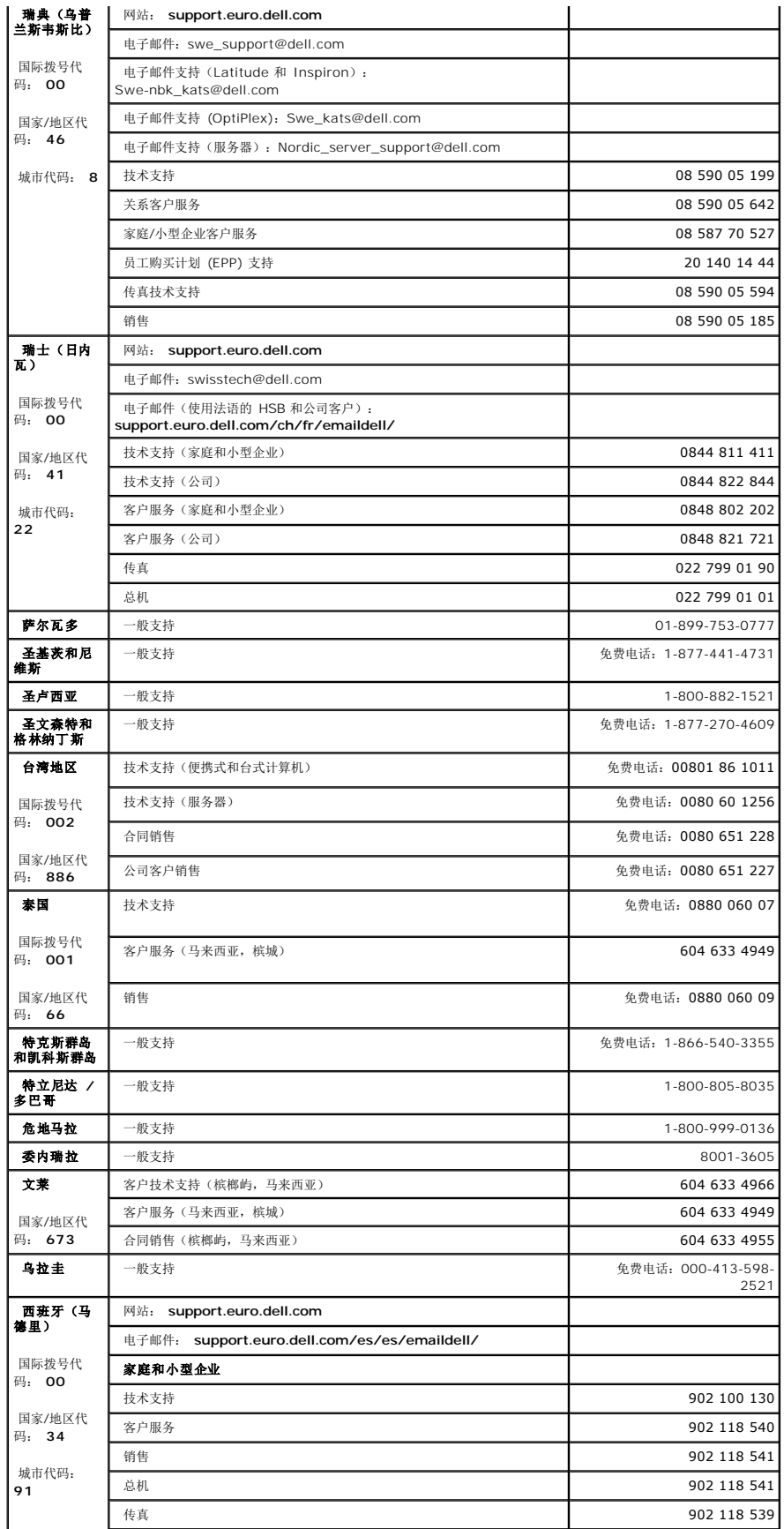

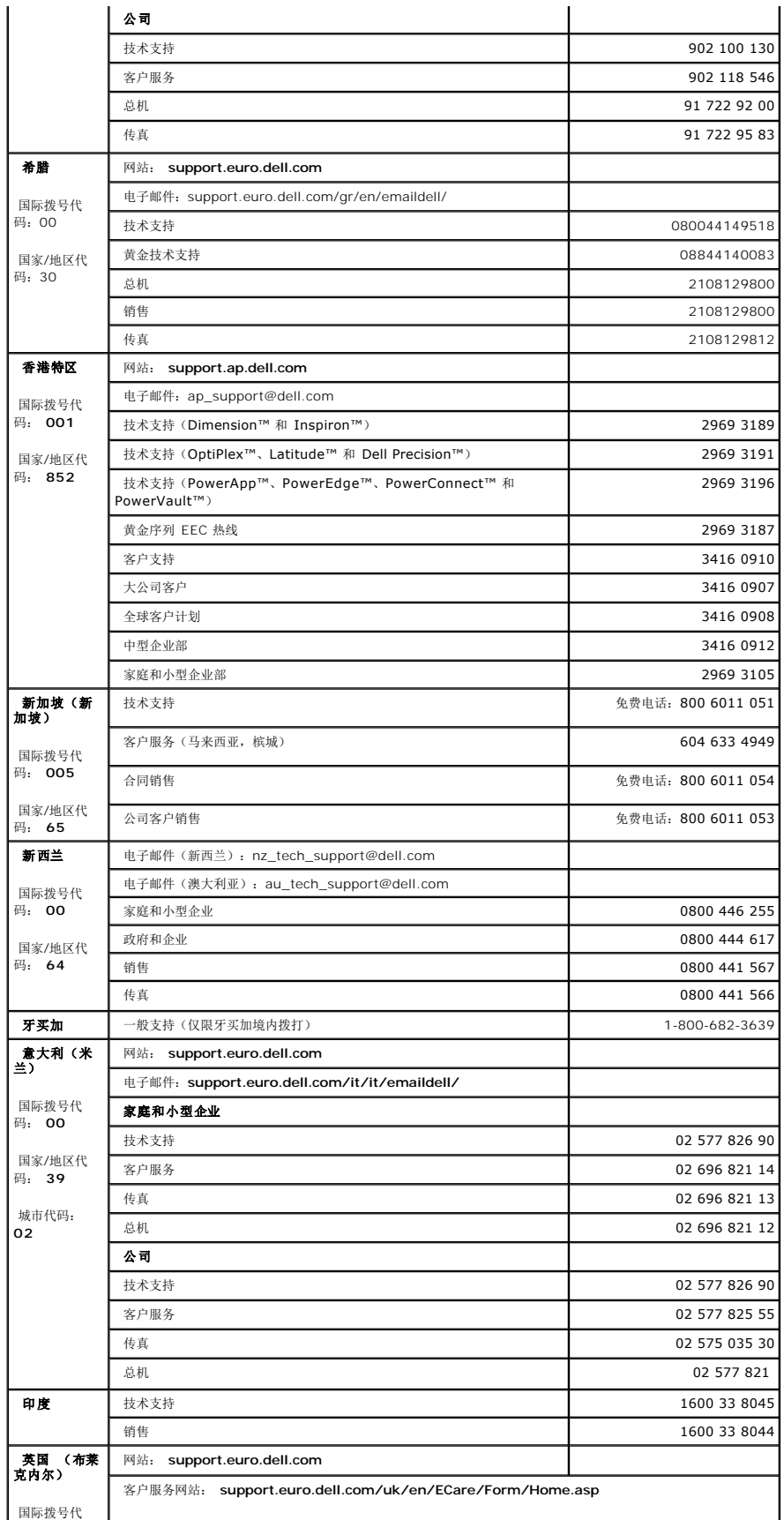

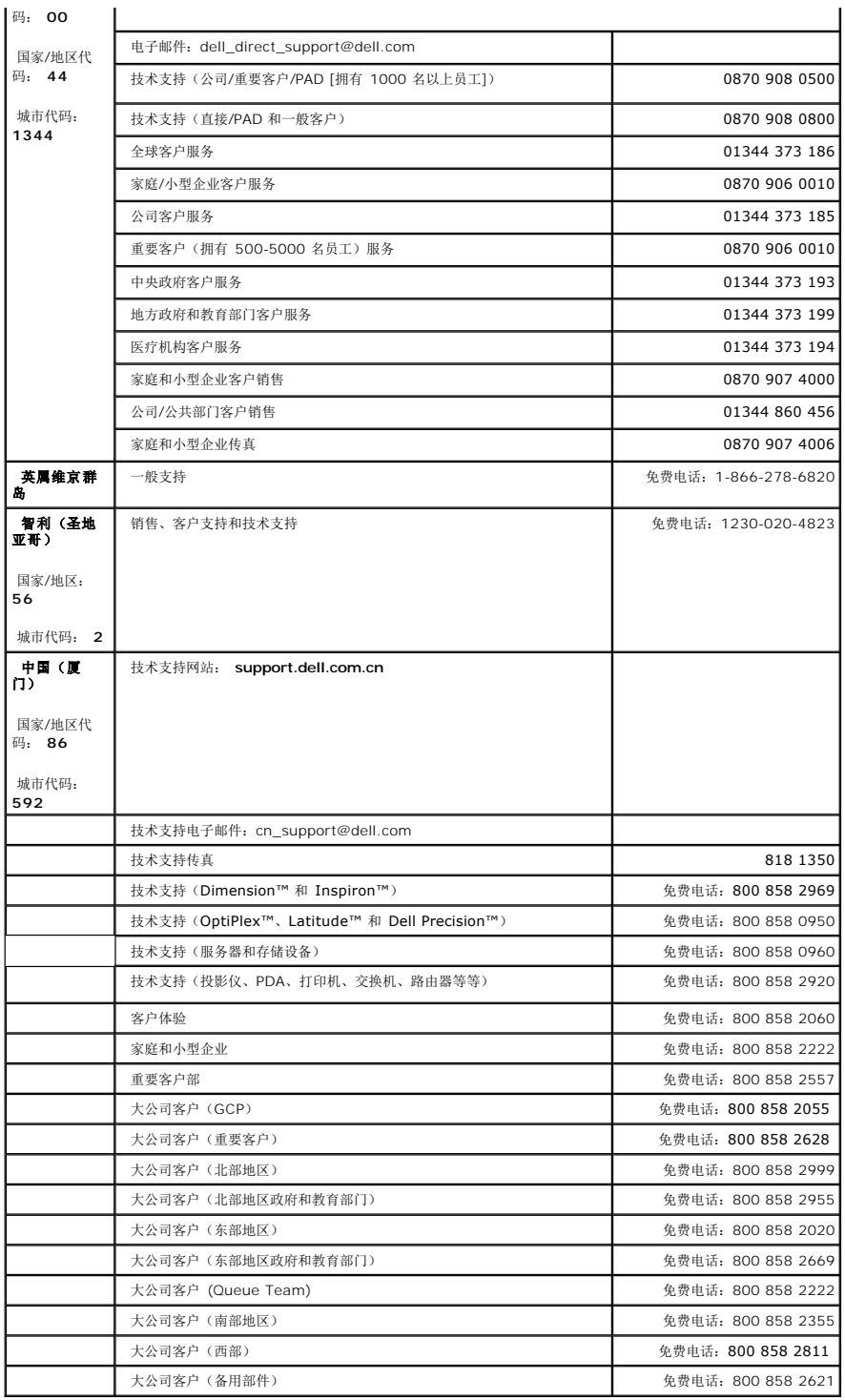

### <span id="page-14-0"></span>诊断与故障排除:**Dell™ PowerVault™ 122T SDLT 320** 自动装带器用户指南

- [故障排除](#page-14-1)
- [取出卡住的磁带](#page-15-0)
- [自动装带器错误代码](#page-17-1)

### <span id="page-14-1"></span>故障排除

#### 安装故障

自动装带器安装中遇到的故障通常是由不正确的 SCSI 总线配置、应用程序软件配置错误或配置不正确的操作系统造成的。安装后,若您使用的应用程序软件不能与自动装带器进行通信,请 检查以下内容:

- <sup>l</sup> **SCSI ID**:自动装带器占用两个 SCSI ID,一个用于磁带驱动器,另一个用于自动装带器机器人。根据连接到同一 SCSI 总线的其它设备及其 SCSI ID 设置,您可能需要在使用自 动装带器之前更改自动装带器或磁带驱动器的 SCSI ID。选择一个未使用的 SCSI ID。请参见您的操作系统或连接到 SCSI 总线上的其它设备手册来确定当前正在使用的 SCSI ID。如果自动装带器已连接到窄带(50 针) SCSI 总线上(不推荐使用),则只有 [SCSI ID](file:///C:/data/Stor-sys/122t/sc/122t_sdlt320/admin.htm#changing_the_scsi_id) 0 到 7 可用(参见"更改 SCSI ID")。
- 1 SCSI 电缆连接: 检查所有 SCSI 电缆的两端是否都已牢固连接。检查 SCSI 电缆的长度和完整性。连接至 SCSI 总线的所有电缆的总长度不得超过以下限制: SCSI-1 单端 (SE) 总线为 6 米(19 英尺),Fast SCSI(窄带或宽带)或 Ultra SCSI(窄带或宽带)SE 总线为 3 米(10 英尺),带多个设备的低压差分 (LVD) 总线为 12 米(40 英尺),带<br>单个设备的 LVD 总线为 25 米(82 英尺)。自动装带器内部的 SCSI 电缆长度为 60 厘米(2 英尺)。在计算电缆长度时必须包括此长度。尝试用已知良好的电缆更换有问题的电 缆。请注意,建议您不要将自动装带器连接到窄带(50 针)或 SE SCSI 总线,这样会限制其性能。
- 1  **端接:**如果自动装带器是所选 SCSI 总线上唯一的 SCSI 设备(除 SCSI 主机适配器外),则必须对其进行端接。同样,如果实际上自动装带器是 SCSI 总线上的最后一台 SCSI<br> 设备,则该装带器必须端接。只有实际上处于 SCSI 总线始端和末端的设备才应该端接。有关在这些设备上启用或禁用端接的信息,请参阅连接到 SCSI 总线上的其它设备的用户手 册。

要端接自动装带器,请找到附件包中的端接器,并将其紧紧按入自动装带器后面板上两个 SCSI 连接器的任何一个。将指拧螺丝拧到螺栓头凸部,固定端接器。所提供的端接器为"双 模式"端接器,适用于 LVD 和 SE(建议不要使用 SE)SCSI 总线。端接器上的绿色 LED 说明该设备已连接到以 LVD 模式运行的 SCSI 总线上。端接器上的红色 LED 说明该设 备已连接到以 SE 模式运行的 SCSI 总线上。如果 LED 未亮,则请检查所有 SCSI 和电源连接,确保该设备已连接到有效的 SCSI 总线上。

- l 兼容性:确保自动装带器和磁带驱动器与您计划使用的 SCSI 主机适配器和备份应用程序兼容。如需查阅兼容的 SCSI 适配器及应用软件清单,请联系您的 SCSI 主机适配器制造 商,备份应用程序销售商,或访问 Dell 技术支持网站: **[support.dell.com](http://support.dell.com/)**。
- <sup>l</sup> **SCSI** 主机适配器安装:检查是否已正确安装 SCSI 主机适配器。有关安装和故障排除的说明,请参阅 SCSI 主机适配器随附的手册。请特别留意主机适配器或更新适配器上的各 种跳线和(或)开关设定的每一步骤,以及适配器设定应用程序。确保主机适配器已正确固定在系统板插槽中,而且操作系统已正确检测到主机适配器。确保已为 SCSI 主机适配器安<br>装了正确的设备驱动程序。
- l 备份应用程序安装: 有关如何检查安装正确与否的说明,请参阅备份应用程序随附的文件。大多数备份软件包要求另加一个模块,才能与自动装带器机器人进行通信。
- l 设备驱动程序安装: 如果可能,请确保为自动装带器和磁带驱动器安装适当的设备驱动程序 (参见"<u>安装设备驱动程序</u>")。也可参阅"<u>[联系](file:///C:/data/Stor-sys/122t/sc/122t_sdlt320/contact.htm) Dell</u>"以了解详细信息。

注释:许多备份应用程序使用其自身的适用于自动装带器和驱动器的驱动程序。安装驱动程序前,请确保其不会与软件发生冲突。 Ø

#### 故障排除表

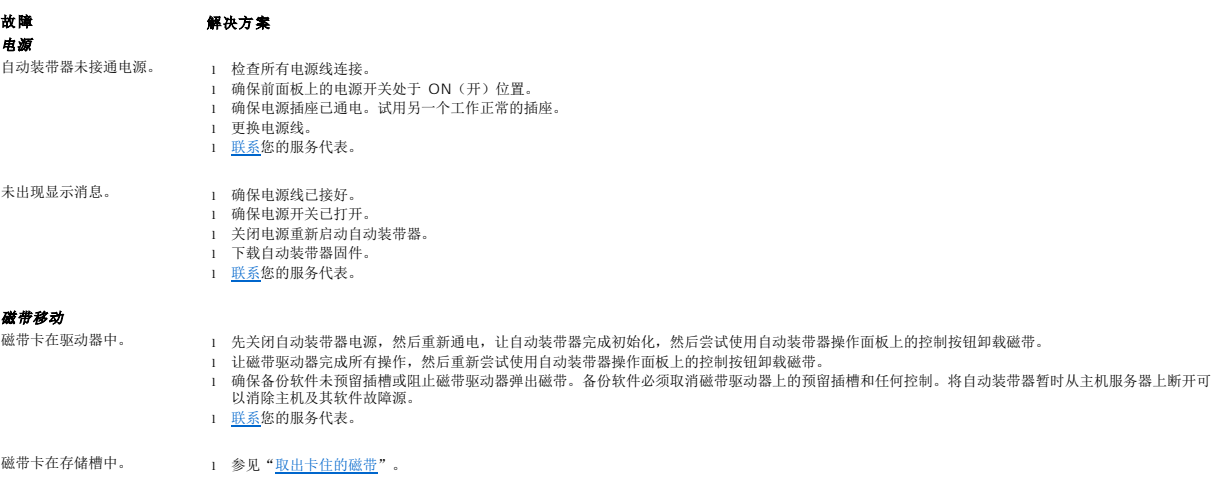

媒体

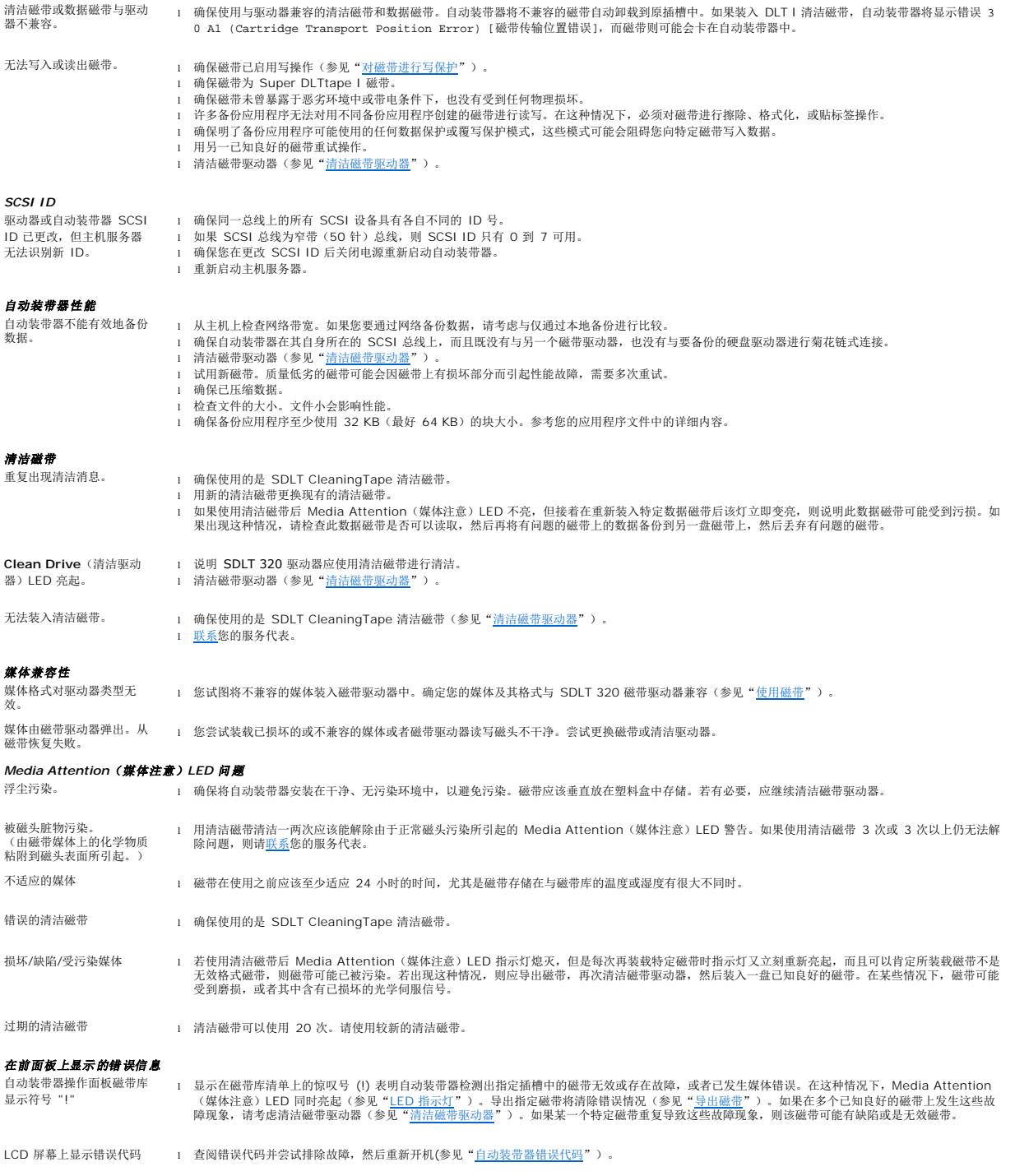

# <span id="page-15-0"></span>取出卡住的磁带

如果自动装带器遇到严重的机械故障,或者由于电源故障或自动装带器无法导出传送带上的磁带的其它情况需要取出磁带,则请遵循以下步骤:

 $\mathscr{U}$  注释: 如果磁带卡在驱动器中, 请<u>联系</u>您的 Dell 技术支持代表。

1. 将前面板上的电源开关拨到 OFF(关)位置。

2. 从自动装带器后面板上的接头处拔掉电源线和 SCSI 电缆。

# **个 警告:为防止受伤,请在卸下自动装带器盖之前先断开电源和 SCSI 电缆,手指不要靠近风扇。**

- 3. 如果可能,请将自动装带器从座架插槽中卸下并放在桌子或其它干净、平整的工作台面上。
- 4. 在机架安装结构中,使用螺丝刀将自动装带器两侧用来固定安装支架的前盖螺丝卸下。在桌面结构中卸下前盖螺丝 此结构中没有安装支架。

#### 卸下装配托架(图中左侧所示)

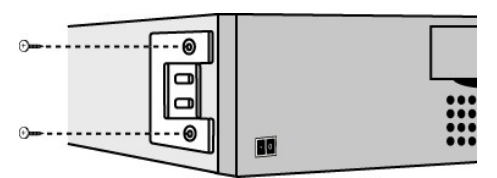

5. 如果自动装带器带有安装支架(机架安装结构),请卸下自动装带器后面的五颗螺丝以及两侧各一颗附加螺丝,以便松脱自动装带器盖板。在桌面结构中,卸下前盖螺丝以及结构两侧<br> 各三颗附加螺丝。

#### 只卸下图示的后盖螺丝

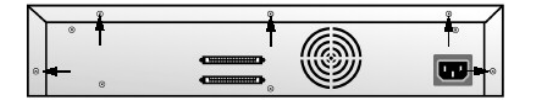

- 6. 将顶盖朝后面滑动,然后再尝试提起顶盖。
- 7. 顶盖挂钩从前面板显示盖边缘松脱后,提起顶盖以将其卸下。
- 8. 直接从自动装带器中将装有您想卸下的每盘磁带的磁带传输器抬起。

**之 注释:** 要取出导入/导出插槽正前方的传输器, 请按逆时针方向轻轻转动传送带, 移动传送带或传输器, 直到该传输器不再位于导入/导出插槽前方。

9. 在每个传输器上,小心地将磁带锁定杆从传输器中拉开,将磁带滑出传输器。

### 拉开磁带释放杆

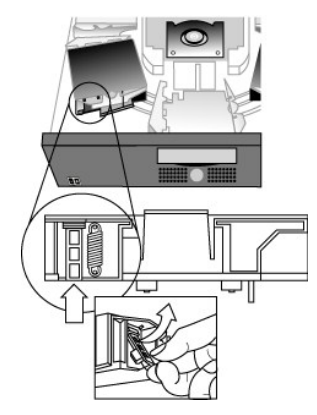

- 10. 从所需传输器上取出磁带后, 将每一传输器再重新装到自动装带器传送带上(参见"[安装传输器](#page-16-0)")。
- 11. 确保传输器底部的滚轮对准传输器轨道。
- 12. 确保已将每个传输器下的传送带杆插入正确的自动装带器传送带环中。

**《 注释:** 传送带上有未使用的环。正确的传送带环在环外有一个多余的突起(参见["安装传输器"](#page-16-0))。

<span id="page-16-0"></span>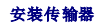

<span id="page-17-0"></span>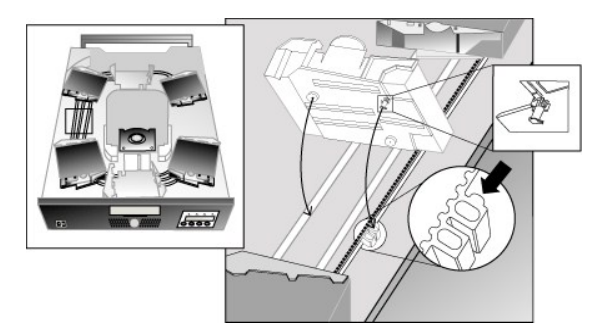

- 13. 将磁带传输器底部的插销插入传送带的插槽中,然后将磁带传输器轻轻转动到位以使其锁定在传送带中。
- 14. 轻轻按住传输器同部并来回滑动,确保将传输器正确安装在传送带上。传输器若已正确连接到传动带上,就不会移动。如果再移动,则需要重新安装传输器。
- 15. 盖上自动装带器顶盖,然后重新锁紧盖板螺丝和安装机架(假设自动装带器安在机架上)。

### <span id="page-17-1"></span>自动装带器错误代码

如果自动装带器操作期间出错,则自动装带器会停止当前操作,并在 LCD 屏幕顶行显示错误代码。除非在"<u>自动装带器错误代码</u>"中另有说明,否则可尝试通过将自动装带器复位或重新开<br>机,然后重试上次操作来纠正错误。如果错误依然存在,[请联系](file:///C:/data/Stor-sys/122t/sc/122t_sdlt320/contact.htm) Dell。

若要查看错误记录,请遵照以下步骤:

- 1. 在 Home Screen(主屏幕)或主菜单中按 **+** 或 **-** 直至 LCD 屏幕的第一行显示 Information(信息)。
- 2. 按 **Enter** 按钮以访问可用的选项。
- 3. 按 **+** 或 **-**,直到 LCD 屏幕上显示 View Error Log(查看错误记录)。

LCD 屏幕还显示目前存储在错误记录中的错误及事件发生次数。

- 4. 按 **Enter** 按钮以访问最近记录的错误消息。
- 5. 按 **+** 或 **-** 以显示记录中的每次错误。
- 6. 完成时按 **Cancel**(取消)。

对每一错误代码的描述列于下表:

Ø **注释:**与通过事件记录查看到的错误代码相反,正常操作下前面板 LCD 上显示的错误代码将不显示下表中前面的字符"3"、"0"。另外请注意,在查看事件<br>记录时,错误代码前必须具有字符"3"、"0"才能算是有效代码。

#### 错误代码

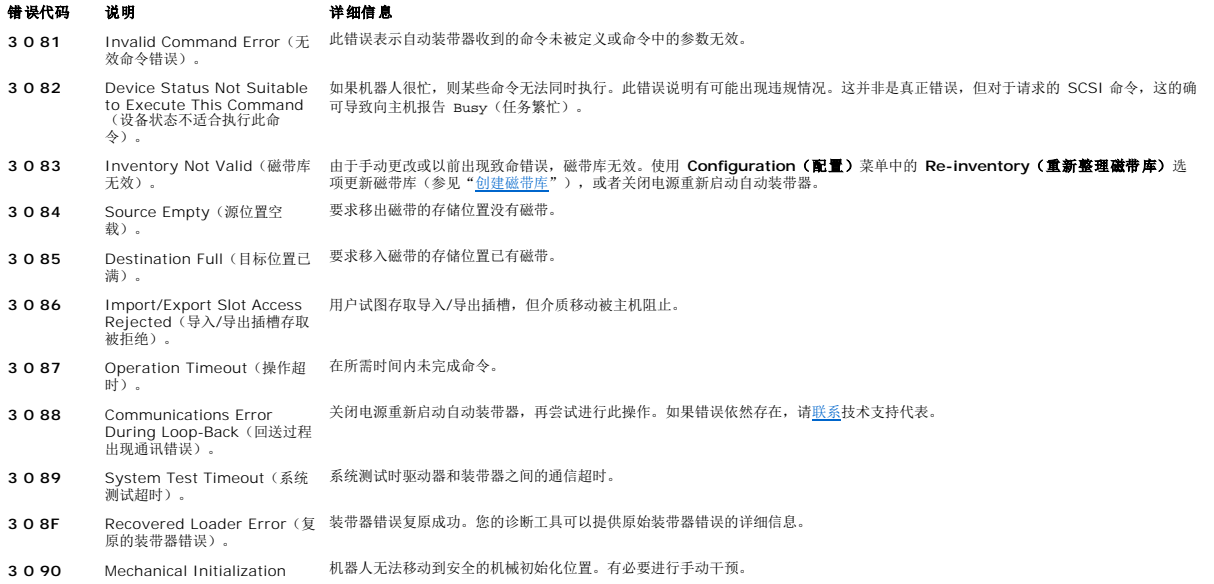

Failure(机械初始化故障)。

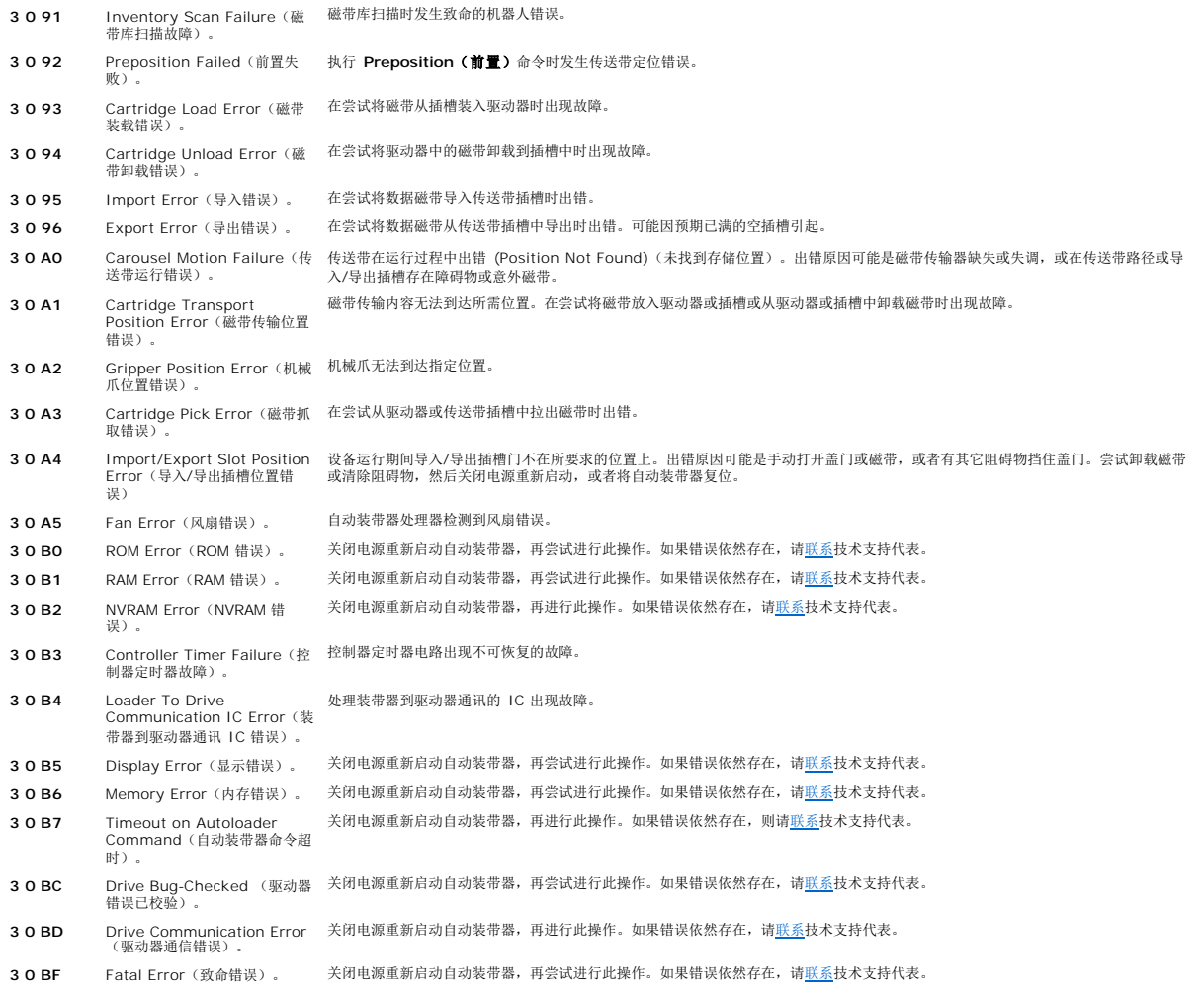

# <span id="page-19-0"></span>获得帮助

- [技术帮助](#page-19-1)
- Dell [企业培训和认证](#page-21-0)
- [订购问题](#page-21-1)
- [产品信息](#page-21-2)
- [退回维修或信用担保范围内的物件](#page-21-3)
- [致电前注意事项](#page-21-4)
- <span id="page-19-1"></span>

# 技术帮助

如果您需要帮助以解决技术问题,请遵循以下步骤:

- 1. 完成"排除您系统故障"中的操作步骤。
- 2. 运行系统诊断程序并记录所有提供的信息。
- 3. 复印一份[诊断清单,](#page-22-0)然后填写其内容。
- 4. 使用 **support.dell.com** 站点上 Dell Support 所提供的大范围成套联机服务来帮助您完成安装和故障排除操作。

有关详情,请参阅"联机服务"。

- 5. 如果执行以下步骤不能解决问题,则请致电 Dell 以获得技术帮助。
- 注释: 请使用附近或系统上的电话致电技术支持,以便技术支持能够帮助您执行所有的必要操作。
- 注释: 并非所有国家/地区均可使用 Dell 的快速服务代码系统。

当您接收到 Dell 的自动电话系统发出的提示时,请输入您的快速服务代码以便直接快速转接适当的支持人员。要获得快速服务代码,请访问 **support.dell.com** 并输入您的服务标 签。您的快速服务代码将会显示出来。请记下快速服务代码,以便在致电获取技术支持时使用。

有关使用技术支持服务的说明,请参阅"[技术支持服务"](#page-21-5)和["致电前注意事项](#page-21-4)"。

注释: 以下某些服务并非始终在美国本土以外的所有地区提供。请致电您当地的 Dell 客户代表以获得可用性信息。

### 联机服务

您可以访问 **support.dell.com** 上的 Dell Support。请在 **WELCOME TO DELL SUPPORT**(欢迎访问 **Dell** 支持)页中选择您所在的地区,并填写访问帮助工具和信息所需的详细 资料。

您可以使用下列地址通过电子联系方式与 Dell 联系:

```
l World Wide Web
```
**www.dell.com/**

**www.dell.com/ap/**(仅适用于亚洲/太平洋国家/地区)

**www.dell.com/jp** (仅适用于日本)

```
www.euro.dell.com(仅适用于欧洲)
```
**www.dell.com/la**(仅适用于拉丁美洲国家/地区)

**www.dell.ca** (仅适用于加拿大)

<sup>l</sup> 匿名文件传输协议 (FTP)

#### **ftp.dell.com/**

以用户 anonymous 登录并将您的电子邮件地址用作密码。

l 电子支持服务

support@us.dell.com

apsupport@dell.com(仅适用于亚洲/太平洋国家/地区)

**support.jp.dell.com** (仅适用于日本)

**support.euro.dell.com**(仅适用于欧洲)

l 电子报价服务

sales@dell.com

apmarketing@dell.com(仅适用于亚洲/太平洋国家/地区)

sales\_canada@dell.com(仅适用于加拿大)

l 电子信息服务

info@dell.com

### **AutoTech** 服务

Dell 的自动技术支持服务―AutoTech―可提供 Dell 客户会经常提及的有关便携式和台式计算机系统的答疑记录。

致电自动技术服务时,请使用您的按键式电话以选择您要询问的相关主题。

自动技术服务可每星期 7 天,每天 24 小时为您提供服务。您也可以通过技术支持服务访问此服务。请参阅您所在地区的联系信息。

# 订单状态自动查询服务

要检查您订购的任何 Dell™ 产品的状态,您可以访问 www.dell.com,也可以致电订单状态自动查询服务。记录会提示您输入查找和报告订购状况所需的信息。请参阅您所在地区的联系<br>信息。

# <span id="page-21-6"></span><span id="page-21-5"></span>技术支持服务

Dell 的技术支持服务可每星期 7 天,每天 24 小时地为您提供服务,以回答您提出的有关 Dell 硬件的问题。我们的技术支持人员可使用基于计算机的诊断程序来快速、准确地回答您的问 题。

要与 Dell 的技术支持服务联系, 请参阅["致电前注意事项"](#page-21-4), 然后参阅您所在地区的联系信息。

# <span id="page-21-0"></span>**Dell** 企业培训和认证

Dell 企业培训和认证现已提供,请参阅 **www.dell.com/training** 以获取更多信息。此服务可能并非在所有地区提供。

# <span id="page-21-1"></span>订购问题

如果您遇到订购问题,例如部件丢失,部件错误或帐单不正确,请与 Dell 联系以获取客户帮助。致电前请准备好您的发票或包装清单。请参阅您所在地区的联系信息。

# <span id="page-21-2"></span>产品信息

如果您需要了解 Dell 所提供其它产品的信息,或者想订购产品,请访问 Dell 网站 **www.dell.com**。有关致电询问销售专员的电话号码,请参阅您所在地区的联系信息。

# <span id="page-21-3"></span>退回维修或信用担保范围内的物件

准备好所有要退回以维修或信用退回的物件,按下列步骤进行操作:

1. 致电 Dell 以获得退回材料授权号,并将号码清楚明了地写在包装箱外侧。

有关要致电的电话号码,请参阅您所在地区的联系信息。

- 2. 退回需包括发票副本和退回原因书信。
- 3. 另请附带诊断信息副本(包括诊断清单),以便说明您已运行的测试和系统诊断程序报告的所有错误信息。
- 4. 如果要求将款项记入贷方而退回物件,还需包括属于此退回物件的所有附件(例如电源电缆和类如 CD 和磁盘的媒体,以及导轨)。
- 5. 请用原来的(或相当的)包装材料包装要退回的设备。

您需自付货运费用。此外,您还需负责为所有退回产品投保,如果货运过程中货物丢失,Dell 不负任何责任。货到收款 (C.O.D.) 的运送包装箱将不予受理。

未满足上述任一要求的退回物件会在抵达港口拒绝接收并回退给您。

# <span id="page-21-4"></span>致电前注意事项

注释: 致电前请准备好您的快速服务代码。此代码可以帮助 Dell 的自动支持电话系统快速转接您的电话。要获得快速服务代码,请访问 **support.dell.com** 并输入您的服务标签。您的快 速服务代码将会显示出来。请记下快速服务代码,以便在致电获取技术支持时使用。

<span id="page-22-1"></span>记住填写<u>[诊断清单](#page-22-0)</u>。如果可能,请在致电技术帮助前打开系统电源,并使用计算机上的或附近的电话致电 Dell。您可能需要在键盘上键入一些命令,并在操作过程中提供详细信息,或者仅在<br>计算机系统上尝试其它必要的故障排除操作。请确保按系统说明文件进行操作。

# ▲ 警告: 维修任何计算机内部组件前,请参阅《系统信息指南》以获取重要的安全性信息。

<span id="page-22-0"></span>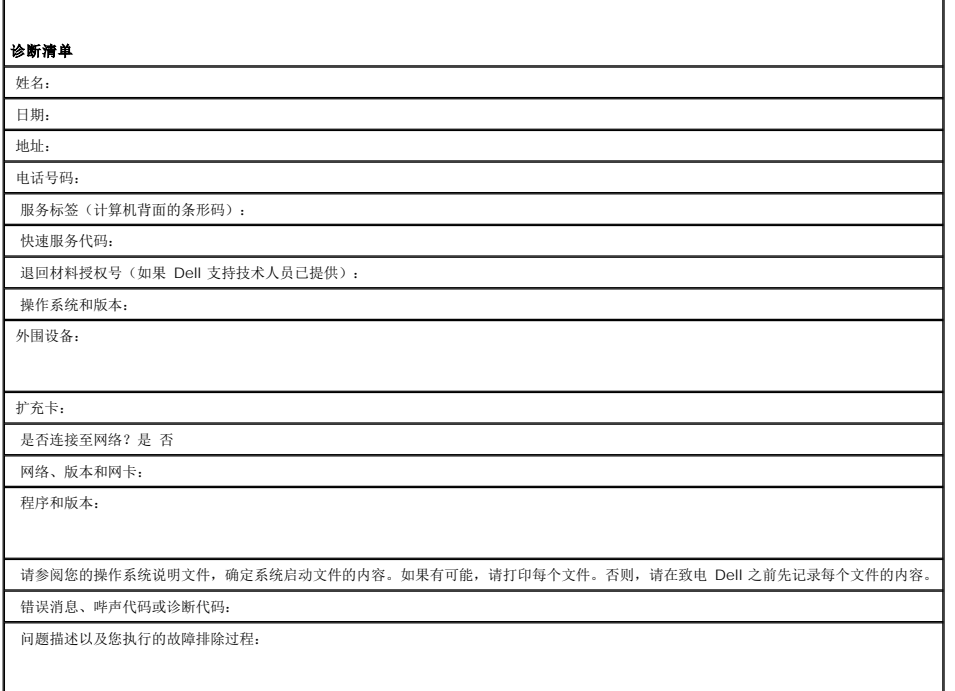

# <span id="page-23-0"></span>安装自动装带器:**Dell™ PowerVault™ 122T SDLT 320** 自动装带器用户指南

- 
- [安装概述](#page-23-1) [打开自动装带器包装](#page-24-0)
- [了解自动装带器的功能特性](#page-23-2) [验明产品组件](#page-25-0)
	-
- [条形码阅读器](#page-23-3) キャンプ インディー おおし マイン・エンジェン ちゅうしゃ きょく きょくしゅう きょくしょく きょくしゅう きょくしゅう きょくしゅう きょくしゅう
- [SCSI](#page-23-4) 要求 <br>
名主机并验证连接
- $\bullet$  [产品概述](#page-23-5) インディー・インディー ウェイス アイディー・マイナー かいしゃ エストランド かんきょう [安装设备驱动程序](#page-26-2)
- [选择安装位置](#page-24-1)

# <span id="page-23-1"></span>安装概述

自动装带器的安装包括以下步骤。在本节后面有对每一步骤的详细说明:

- 1. 选择自动装带器安装位置(参见"[选择安装位置](#page-24-1)")。
- 2. [打开自动装带器包装](#page-24-0)并检查装带器在运输过程中是否受到损坏(参见"打开自动装带器包装")。
- 
- 3. 验明自动装带器随机附件(参见"<u>[验明产品组件](#page-25-0)</u>")。<br>4. 在计算机机架中安装自动装带器,或者选择靠近主机服务器的台面或桌面进行安装。如果是安装机架安装结构,请参阅机架的 《*安装指南》*。
- 5. 将服务器和所有与服务器相连的设备关机,断电,并拔掉电源线(参见"连接 SCSI [和电源线](#page-25-1)")。
- 6. 将 SCSI 电缆线接到自动装带器和服务器的 SCSI 主机适配器上(参见"连接 SCSI [和电源线](#page-25-1)")
- 7. 将电源线接到自动装带器并插到最近的电源插座上(参见"<u>连接 SCSI [和电源线](#page-25-1)</u>")。打开自动装带器的电源,确保该装带器通过通电自检。<br>8. 为自动装带器和(或)磁带驱动器设置 SCSI ID(参见"更改 [SCSI ID"](file:///C:/data/Stor-sys/122t/sc/122t_sdlt320/admin.htm#changing_the_scsi_id))。
- 
- 9. 设置主机并确认连接正确无误(参见"[准备主机并验证连接](#page-26-1)")。

# <span id="page-23-2"></span>了解自动装带器的功能特性

自动装带器为 SCSI-2 低压差分 (LVD) 数据存储设备,由一个 Dell PowerVault 122T SDLT 320 磁带驱动器和八个磁带插槽组成。自动装带器具有两个 SCSI 目标地址,一个用于磁带 驱动器,另一个用于自动装带器机器人。自动装带器最多使用八盘 Super DLTtape I 数据磁带, 假如压缩率为 2:1,那么它最多可提供 2.56 TB 的格式化容量,持续数据传输率高达 1.92 GB/分钟。

自动装带器可以与支持 SCSI 接口的大多数操作系统和环境兼容,但是要求操作系统的直接支持或兼容的备份应用程序以充分利用其多种功能。

# <span id="page-23-3"></span>条形码阅读器

您的自动装带器可能已配备条形码阅读器连件。条形码阅读器套有塑料壳,从自动装带器后面板的 SCSI 连接器正上方伸出。条形码阅读器会在通电时、复位后、导入或导出后或发出重新整<br>理库命令时自动扫描传送带中的每盒磁带(参见"<u>[创建磁带库](file:///C:/data/Stor-sys/122t/sc/122t_sdlt320/operate.htm#creating_an_inventory)</u>")。除此之外,没有可通过前面板操作控制按钮或 LCD 屏幕与条形码阅读器联系的用户接口。来自每个标签的信息存储在内存<br>中,可以根据要求通过 SCSI 向计算机的操作系统或备份应用程序提供达些信息。

若使用条形码阅读器,您须将条形码标签贴在磁带前部的凹入区域。这些标签必须符合 ANSI/AIM BC1-1995、Uniform Symbology Specification Code 39 标准。自动装带器附带了 一套条形码标签。请访问 **[www.dell.com](http://www.dell.com/)**,了解有关如何获取额外条形码标签的信息。

### <span id="page-23-4"></span>**SCSI** 要求

自动装带器具有宽带 SCSI-2 LVD SCSI 总线。确保您的 SCSI 主机适配器或控制器支持这些标准总线。

自动装带器可以接在单端 (SE) SCSI 总线上,但是这样会限制其性能,因此建议不要采用此连接。若自动装带器接在 SE SCSI 总线上,或若连接自动装带器的同一 SCSI 总线还连有 SE<br>设备,则自动装带器性能将受限于 SE 总线的最大数据传输速度和最大电缆长度。自动装带器与标准差分 (Diff) 或高压差分 (HVD) SCSI 总线不兼容。自动装带器可以接到窄带(50 针)<br>SCSI 总线上,但是这样会限制其性能,因此建议不要采 标记为高位字节端接。

### <span id="page-23-5"></span>产品概述

#### 前面板控制部件

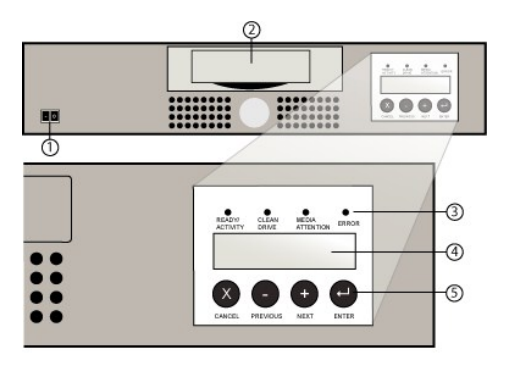

- **1** 电源开关
- **2** 媒体盖门
- **3** 前面板 **LED**
- **4** 前面板 **LCD** 屏幕
- **5** 控制按键

### 背面板概述

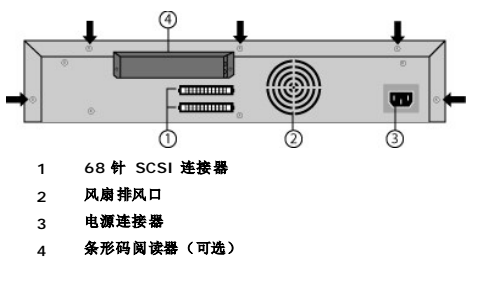

Ø 注释: 如果您想卸下盖板, 则必须卸下结构背面上以箭头指示的螺丝。还必须卸下结构每侧的三颗附加螺丝, 才能提起顶盖。

# <span id="page-24-1"></span>选择安装位置

遵照下列原则选择安装位置(参见"[技术规格](file:///C:/data/Stor-sys/122t/sc/122t_sdlt320/specs.htm)"):

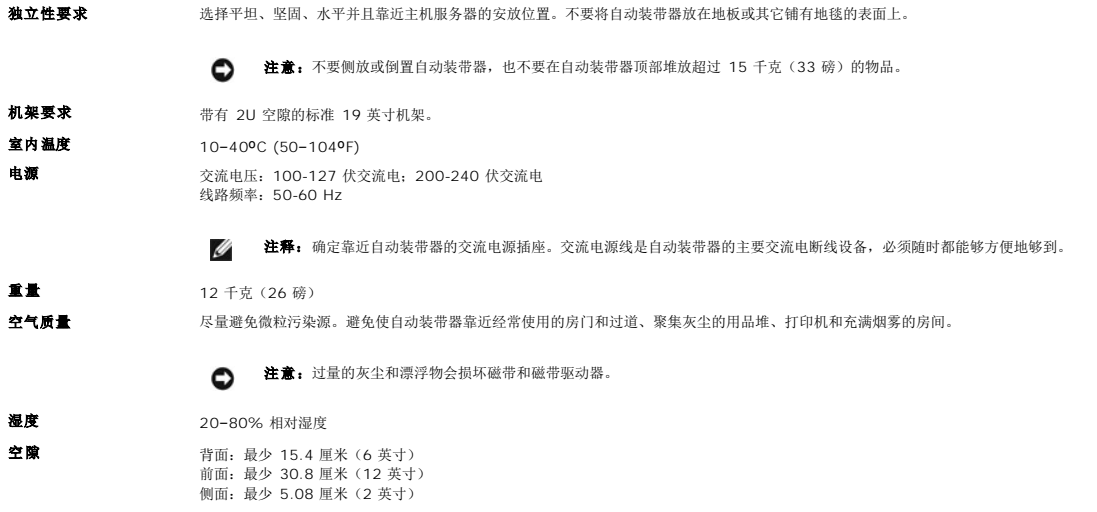

# <span id="page-24-0"></span>打开自动装带器包装

打开自动装带器包装前,先将桌面或工作台面清理好。选择一处开放式的 2U 计算机机架位置,或选择靠近将充当自动装带器主机的服务器的桌面位置。

注意: 如果您的工作室温度同自动装带器运输或储藏时温度相差 30°F (15°C) 或超过此值, 则在打开包装箱之前至少应先预置 12 小时, 以使自动装带器适应周 围的环境。

通过以下操作打开自动装带器包装并检查包装箱是否在运输途中受损:

- 1. 腾出桌面或工作台面,打开自动装带器包装。
- 2. 检查装运箱是否受损。如果发现任何损坏,立即向运输公司报告。
- 3. 打开装运箱,取出附件包。暂时将附件包放在一边。
- 4. 将自动装带器和填料从装运箱中取出,面朝上放在工作台上。 不要将自动装带器立放或侧放。
- 5. 小心从自动装带器左右两侧拆除装运填料。然后从自动装带器上拆除包装袋。 请保存好包装材料, 以备将来移动或运输自动装带器时使用。

# <span id="page-25-0"></span>验明产品组件

### 附件

 $\bullet$ 

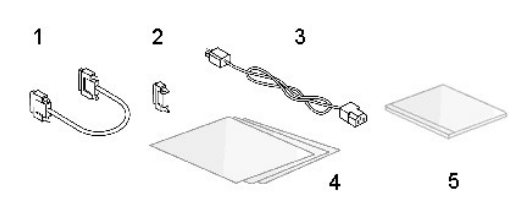

- **1 SCSI** 电缆
- **2 SCSI** 端接器
- **3** 电源线 **4** 快速入门指南
- **5 CD**(驱动程序和文档)

# 机架成套组件(若为架装结构)

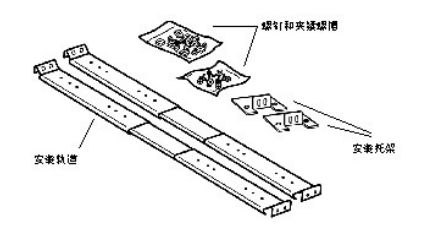

### <span id="page-25-1"></span>连接 **SCSI** 和电源线

将 SCSI 和电源线连接到自动装带器上,请遵循以下步骤:

1. 将所选服务器停止运行并关闭电源。关掉所有连接的附件设备的电源,如打印机和其它 SCSI 设备电源。拔掉服务器和所有附件的电源线。

● 注意: 不拔掉这些设备上的电源线可能会导致自动装带器损坏。

- 2. 将 SCSI 电缆(包括在附件盒中)一端接到自动装带器后面板的一个连接器上。
- 3. 将 SCSI 电缆的另一端连接到 SCSI 主机适配器上的连接器或 SCSI 总线上前一台设备的连接器上。

#### 连接 **SCSI** 电缆和电源线(图例中有可选条形码阅读器)

<span id="page-26-0"></span>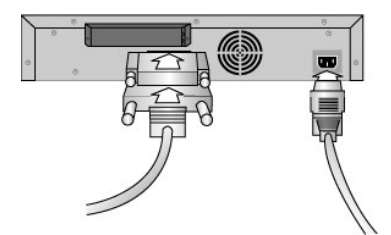

如果随附的 SCSI 电缆不适合 SCSI 主机适配器上的连接器,可能是因为 SCSI 主机适配器不兼容,或者需要另购电缆适配器。请与服务代表或 SCSI 主机适配器制造商联系以获得有关信 息。

- 1. 将端接器接到自动装带器后面板剩余的 SCSI 连接器上(若自动装带器是 SCSI 总线上的最后一台或唯一一台设备)。否则,将电缆连接到 SCSI 总线上的下一设备。确保 SCSI 总 线上的最后一个设备正确地进行了端接。
- 2. 将电源线上的凹形连接器连接到自动装带器后面板上的电源连接器上。
- 3. 将电源线插入距离最近且正确接地的电源插座中。
- 4. 插入主机服务器或工作站和所有附接设备的电源插头。
- 5. 将前面板上的电源开关调整到"开"位置来打开自动装带器。打开先前关掉的任何其它设备的电源。检查 LCD 屏幕,确保自动装带器的电源已接通。如果电源未接通,请检查电源连接 与电源。
- 6. 在通电自检 (POST) 期间,所有 4 个 LED 都会短暂亮起,然后只有 Ready/Activity (就绪/活动)LED 闪烁。初始化过程完成时, LCD 屏幕显示主画面。
- 7. 关闭服务器的电源。

# <span id="page-26-1"></span>准备主机并验证连接

如果需要,安装 SCSI 主机适配器、软件和兼容的驱动程序。有关详细说明,请参阅主机和 SCSI 主机适配器手册。另外,请遵循以下一般原则:

- <sup>l</sup> 主机服务器打开时,安装与自动装带器兼容的软件和(或)驱动程序(参见"[安装设备驱动程序](#page-26-2)")。网站 **[support.dell.com](http://support.dell.com/)** 上提供了软件兼容性信息。大多数备份软件包要求另加 一个模块,才能与自动装带器机器人进行通信。
- l 如果主机服务器连接到网络,请在关闭电源之前询问系统管理员。
- <sup>l</sup> 采取适当步骤防止静电释放 (ESD)。请在拆装内部组件时使用防静电腕带和防静电垫子。
- l 确定主机服务器备有开放式扩充插槽。
- <sup>l</sup> 确保您的备份应用程序支持 SCSI 主机适配器。
- <sup>l</sup> 根据服务器配置,您可能需要更改自动装带器和(或)磁带驱动器的 SCSI ID(参见"更改 [SCSI ID"](file:///C:/data/Stor-sys/122t/sc/122t_sdlt320/admin.htm#changing_the_scsi_id))。
- 1 确保自动装带器端接正确。如果自动装带器是所选 SCSI 总线上唯一的 SCSI 设备(除 SCSI 主机适配器外),则必须对其进行端接。同样,如果实际上自动装带器是 SCSI 总线上 Mind Start Mindson's Society Start Mindson Preserved to the Second Call Controller and the Second Start Controller
- <sup>l</sup> 通过以下步骤检查自动装带器与主机之间的连接:对于 Microsoft® Windows NT®,选择设置**>**控制面板**>SCSI** 适配器;对于 Microsoft Windows® 2000 和 Windows Server 2003,选择设置**>**控制面板**>**系统**>**硬件**>**设备管理器**>**磁带驱动器和(或)媒体更换器。 有关验证 SCSI 设备连接的更多信息,请参阅操作系统文档资料。

### <span id="page-26-2"></span>安装设备驱动程序

与 Dell PowerVault 122T SDLT 320 自动装带器有关的设备驱动程序有两套。一套用于自动装带器人身,另一套用于自动装带器内部的 SDLT 320 磁带驱动器。此 *Windows Server*<br>*2003 CD* 包含自动装带器驱动程序,但不是 SDLT 320 磁带驱动器驱动程序。因此,Windows Server<sup>TM</sup> 2003 将自动安装自动装带器驱动程序,但是必须按照以下指示手动安装 SDLT 320 驱动器。

Ø 注释:如果您打算使用 Microsoft Windows® 2000 本机备份应用程序,则需使用由 *Dell PowerVault 122T DLT 320* 自动装带器用户手册和驱动程序 *CD* 提供的设备驱动程序。商用备份应用程序支持所有必要的设备驱动程序。参考 **[support.dell.com](http://support.dell.com/)** 网站列出的兼容备份应用程序清单。请注意 Microsoft Windows NT 不包括对自动装带器的本地支持。如果在 Microsoft Windows NT 环境下使用 Dell PowerVault 122T 自动装带器 SDLT 320, 则必须使用备份应用程序。

### 磁带驱动器设备驱动程序

Microsoft Windows 2000 和 Microsoft Windows Server 2003:

- 1. 确保使用管理员权限登录到主机服务器。
- 2. 将 *Dell PowerVault 122T* 自动装带器用户手册及驱动程序 *CD* 插入到主机服务器的 CD 驱动器中。
- 3. 打开设备管理器(请参阅操作系统文档以获得特定说明)。例如, 在 Windows 桌面屏幕上用鼠标右键单击**我的电脑**图标, 然后单击**管理**, 再单击**设备管理器**
- 4. SDLT 320 驱动器应在**?**其它设备项下以 **Quantum SDLT 320 SCSI Sequential Device**(**Quantum SDLT 320 SCSI** 串行设备)名称列出。
- 5. 用鼠标右键单击 **Quantum SDLT 320 SCSI Sequential Device**(**Quantum SDLT 320 SCSI** 串行设备)列表,单击卸载,然后单击确定按钮以确认您要删除该设备。
- 6. 单击计算机管理对话框左上角的操作按钮。
- 7. 单击扫描硬件改动。Windows 2000 现在将扫描 Dell PowerVault 122T SDLT 320 驱动器。SDLT 320 驱动器重新出现在 **?**其它设备下方。
- 8. 用鼠标右键单击 **Quantum SDLT 320 Sequential Device**(**Quantum SDLT 320** 串行设备)列表,然后单击属性。
- 9. 选择驱动程序选项卡。
- 10. 单击更新驱动程序。
- 11. 显示"升级设备驱动程序向导"时,单击下一步。
- 12. 单击显示列表**...**,然后单击下一步。
- 13. 向下滚动并单击磁带驱动器,然后单击下一步。
- 14. 单击**从磁盘安装**,键入 d:\Drivers\W2K\SDLT320\SDLT320(适用于 Windows 2000)或 d:\Drivers\W2003\SDLT320\SDLT320(适用于 Windows 2003),将 *d:* 替 + apple and the powerVault 122T 自动装带器用户手册和驱动程序 CD 的 CD 驱动器盘符, 然后单击**确定**。
- 15. 单击 SDLT 320 磁带驱动器条目,然后单击下一步。

Ø 注释:根据您的系统状态和选择设备驱动程序所经过的确切路径,驱动程序可能会显示为 **QSDLT32.inf**。

16. 再次单击下一步以安装驱动程序。

- 17. 单击完成。
- 18. 关闭设备属性对话框。

至此,驱动器以 **Quantum Super DLTtapeTM 320** 驱动器名称出现在设备管理器的磁带驱动器项目中,并已做好使用准备。

#### 自动装带器设备驱动程序

Microsoft Windows 2000:

- 1. 确保使用管理员权限登录到主机服务器。
- 2. 将 *Dell PowerVault 122T* 自动装带器用户手册及驱动程序 *CD* 插入到主机服务器的 CD 驱动器中。
- 3. 在 Windows 桌面屏幕上用鼠标右键单击我的电脑图标,单击管理,然后单击设备管理器。

自动装带器应该会在媒体更换器项目下作为未知媒体更换器设备列出。

- 4. 用鼠标右键单击未知媒体更换器设备列表,单击卸载,然后单击确定以确认您要删除该设备。
- 5. 单击计算机管理对话框左上角的操作按钮。
- 6. 单击扫描硬件改动。

Windows 2000 将扫描 Dell PowerVault 122T SDLT 320 自动装带器。自动装带器在媒体更换器下重新出现。

- 7. 用鼠标右键单击未知媒体更换器设备列表,单击属性。
- 8. 选择驱动程序选项卡。
- 9. 单击更新驱动程序。
- 10. 显示"升级设备驱动程序向导"时,单击下一步。
- 11. 单击显示列表**...**,然后单击下一步。
- 12. 单击从磁盘安装,键入 d:\Drivers\W2K\SDLT320\Autoloader,将 d: 替换为插入 *Dell PowerVault 122T 自动装带器用户手册和驱动程序 CD* 的 CD 驱动器盘符,然后单击 确定。
- 13. 单击 Dell PV 122T 自动装带器条目,然后单击下一步。

注释:根据您的系统状态和选择设备驱动程序所经过的确切路径,驱动程序可能会显示为 **pvldrdmc.inf**。

- 14. 再次单击下一步以安装驱动程序。
- 15. 单击完成。
- 16. 关闭设备属性对话框。

至此,自动装带器以 **Dell PowerVault 122T** 自动装带器名称出现在设备管理器的媒体更换器中,并已做好使用准备。

# <span id="page-29-0"></span>简介:**Dell™ PowerVault™ 122T SDLT 320** 自动装带器用户指南

### 概述

PowerVault 122T SDLT 320 自动装带器是第一个采用全自动设计的 2U 规格(高 3.34 英寸,宽 16.5 英寸),可架装的企业级 SDLT 磁带存储系统,用于无人值守的近线和离线数据<br>存储。该高吞吐量、高容量存储设备特别适合于为中小型服务器和网络提供存档、分层存储管理、备份和检索功能的应用场合。

自动装带器为 SCSI-2 低压差分(LVD)数据存储设备,由一个 Super DLTtape I 驱动器和八个磁带插槽组成。自动装带器具有两个 SCSI 目标地址,一个用于磁带驱动器,另一个用于<br>自动装带器机器人。自动装带器最多使用八盘 Super DLTtape I 磁带,假如压缩率为 2:1,那么它可提供 2.56 TB 的压缩容量,持续数据传输率高达 1.92 GB/分钟。

自动装带器可以与支持 SCSI LVD 接口的大多数流行操作系统和环境兼容,但是要求操作系统的直接支持或兼容的备份应用程序以充分利用其多种功能。

### <span id="page-30-0"></span>操作自动装带器:**Dell™ PowerVault™ 122T SDLT 320** 自动装带器用户指南

- [操作面板概述](#page-30-1)
- [了解菜单结构](#page-31-1)
- [使用磁带](#page-31-2)
- [清洁磁带驱动器](#page-33-1)
- [创建磁带库](#page-34-1)

### <span id="page-30-1"></span>操作面板概述

操作面板上有 4 个 LED 指示灯、4 个按钮和一个 2 行 16 字符 LCD 屏幕。操作面板提供监控自动装带器状态并控制其所有功能所需的一切。

Home screen(主屏幕)为默认显示屏幕。Home screen(主屏幕)顶行显示自动装带器状态,第二行显示当前磁带库。如果磁带驱动器没有装载磁带,则屏幕顶行显示 DELL PV-122T<br>(参见"[主屏幕"](#page-30-2))。

磁带库通过插槽号显示所有已装入磁带的插槽。空载插槽由破折号或连字符 (-) 标示。

### <span id="page-30-2"></span>**Home Screen** (主屏幕)

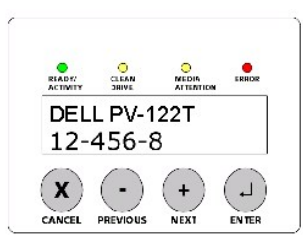

显示在磁带库清单上的惊叹号(!) 表明自动装带器检测出指定插槽中的磁带无效,或者已发生媒体错误。导致出现这些情况的原因可能是因为光学伺服信号被破坏或磁带驱动器读写磁头不干<br>净引起媒体出现故障。在这种情况下,Media Attention(媒体注意信号)LED 同时完起(参见 "L<u>ED 指示灯</u>")。导出指定磁带将清除错误情况(参见 "[导出磁带](#page-32-1)")。如果在多个已知<br>良好的磁带上发生这些故障现象,请考虑[清洁磁带驱动器](#page-33-1)(参见 "清洁磁带驱动器

有时,您可能看到 In Transit(在传输中)消息,这表明:

- l 出现错误情况,致使磁带留在磁带插槽和驱动器之间。将自动装带器重新开机或复位以清除此故障。
- <sup>l</sup> 磁带意外出现在导入/导出插槽开口中。将自动装带器重新开机或复位以清除此故障。

您还可以在显示屏右下角看到 SEQ 消息。此消息表示自动装带器当前正在时序模式下运行(参见"[自动装带器工作模式"](file:///C:/data/Stor-sys/122t/sc/122t_sdlt320/admin.htm#autoloader_operating_modes))。

如果磁带驱动器已装入磁带,则顶行会显示 Drive loaded(驱动器已装入磁带)。交替的黑色块和插槽号指示当前装入驱动器的磁带。此显示信息同时还指明该磁带正被装载、卸载、导<br>入、导出以及正在进行读取和写入等操作。自动装带器状态行指示当前的操作。显示示例如下。

#### **Home Screen, Drive Loaded** (主屏幕, 驱动器已装入磁带)

<span id="page-30-3"></span>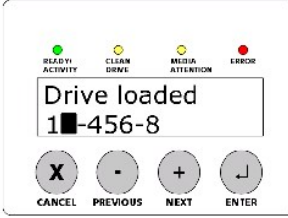

### **LED** 指示灯

操作面板上有 4 个 LED 指示灯, 提供如下表详列的多种信息:

**LED 颜色 说明**<br>Ready/Activity <sup>绿色</sup> 打开<sup>i</sup> **Ready/Activity** (就绪**/**活动) 绿色 打开电源时亮起。有磁带驱动器或自动装带器机器人活动时闪烁。

<span id="page-31-0"></span>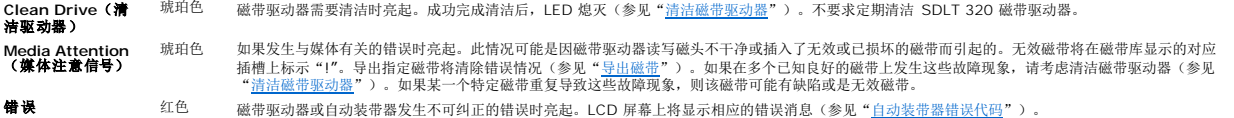

### 操作面板控制按钮

操作面板设有四个按钮,用于进行所有操作和访问信息菜单。

#### 按钮 说明

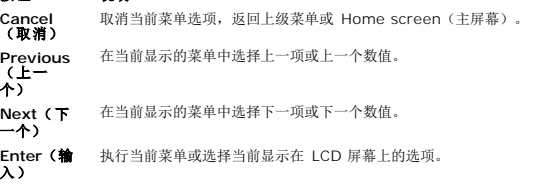

# <span id="page-31-1"></span>了解菜单结构

#### 操作面板菜单结构

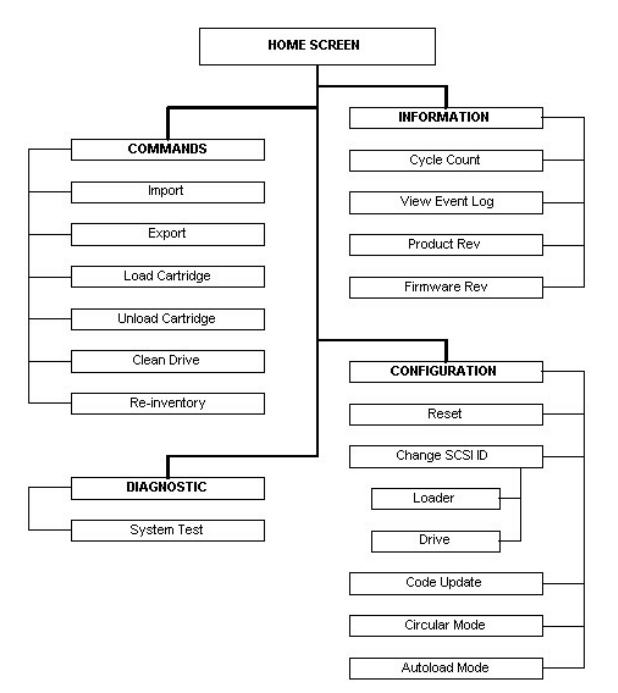

### <span id="page-31-2"></span>使用磁带

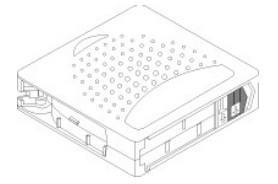

使用自动装带器之前,请确保遵守以下一般规则:

- <sup>l</sup> 仅使用 **Super DLTtape I** 磁带。磁带驱动器拒绝使用任何其它种类的磁带。磁带驱动器与 DLTtape IV 磁带媒体具有反向只读兼容性。Super DLTtape I 格式化磁带含有光学 伺服代码,此代码在磁带生产过程中就已写入媒体。您可以在 **[www.dell.com/tapebackup](http://www.dell.com/tapebackup)** 站点订购磁带。
- l 如果 Clean Drive (清洁驱动器) LED 亮起,或者有其它迹象显示驱动器出现读写故障时、如 Media Attention (媒体注意信号) LED 亮起,或者磁带库屏幕显示惊叹号 (!)等,则应对驱动器进行清洁。确保仅使用 SDLT 清洁磁带。

### <span id="page-32-2"></span><span id="page-32-0"></span>导入磁带

此选项功能强制自动装带器将磁带导入传送带上指定的空载插槽中。要将磁带导入自动装带器:

1. 确认每一数据磁带的写保护开关设置在所希望的位置上(参见"<u>对磁带进行写保护</u>")。如果可以,请将条形码标签贴在每盒磁带前部的凹入区域(参见"<u>条形码阅读器</u>")。

- 2. 在 Home Screen(主屏幕)或主菜单中按 **+** 或 **-** 直至 LCD 屏幕的第一行显示 Commands(命令)。
- 3. 按 **Enter** 按钮以访问可用的选项。
- 4. 按 **+** 或 **-**,直至 LCD 屏幕上显示 Import(导入)。按 **Enter** 按钮。
- 5. 按 **+** 或 **-** 直至 LCD 屏幕上显示所需的插槽号,然后按 **Enter** 按钮。您无权选择将磁带导入到已占用的插槽中。
- 6. LCD 屏幕上显示 Insert Cartridge Slot (插入磁带插槽)且媒体盖门打开时,将所需的数据磁带插到媒体盖门中,使写保护开关面向自动装带器外部并指向右方。

**《注释:**如果您使用操作面板清洁驱动器,则只有在操作面板提出请求时才可导入清洁磁带。如果备份软件可以管理驱动器清洁工 作,则可以将清洁磁带留在自动装带器中。

- 7. 如有需要,重复第 5 步和第 6 步以导入任何其它附加磁带。
- 8. 完成磁带导入后,按 **Cancel**(取消)。
- 9. 检查 LCD 屏幕是否显示所需插槽已装入磁带。

#### 导入磁带

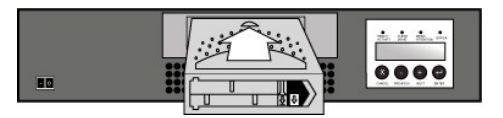

### 导出磁带

此选项将磁带从特定插槽移至媒体盖门。要从自动装带器中导出一个或多个磁带,请遵循以下步骤:

- <span id="page-32-1"></span>1. 在 Home Screen(主屏幕)或主菜单中按 **+** 或 **-** 直至 LCD 屏幕的第一行显示 Commands(命令)。按 **Enter** 按钮。
- 2. 按 **+** 或 **-**,直至 LCD 屏幕上显示 Export(导出)。按 **Enter** 按钮。
- 3. 按 **+** 或 **-**,直至 LCD 屏幕上显示所需的插槽号。按 **Enter** 按钮。您无权选择从空载插槽中导出磁带。
- 4. LCD 屏幕上出现 Remove Cartridge(卸载磁带)并且磁带通过媒体盖门弹出时,请取出从自动装带器中导出的磁带,然后按 **Enter** 按钮。
- 5. 如有需要,重复第 3 步和第 4 步以导出任何附加磁带。
- 6. 完成磁带导出后,按 **Cancel**(取消)。
- 7. 确保 LCD 屏幕显示所需插槽已装入磁带。

#### 导出磁带

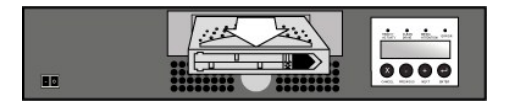

#### 装载磁带

此选项将磁带从自动装带器传送带装载到磁带驱动器中。要使用此选项,请遵循以下步骤:

- 1. 在 Home Screen(主屏幕)或主菜单中按 **+** 或 **-** 直至 LCD 屏幕的第一行显示 Commands(命令)。按 **Enter** 按钮。
- 2. 按 **+** 或 **-** 直至 LCD 屏幕上显示 Load Cartridge(装载磁带),然后按 **Enter** 按钮。
- 3. 按 **+** 或 **-** 直至 LCD 屏幕上显示所需的插槽号,然后按 **Enter** 按钮。您所选的插槽号表示要装入磁带驱动器中的磁带。

注释: 屏幕只显示已装载磁带的插槽号。 Ø

- 4. 装载磁带时将显示状态消息。操作完成时,将会显示 Drive Stopped(驱动器停止)。
- 5. 完成磁带装载后,按 **Cancel**(取消)。

### <span id="page-33-0"></span>卸载磁带

此选项将磁带驱动器中的磁带卸载到原插槽中。要使用此选项,请遵循以下步骤:

- 1. 在 Home Screen(主屏幕)或主菜单中按 **+** 或 **-** 直至 LCD 屏幕的第一行显示 Commands(命令)。按 **Enter** 按钮。
- 2. 按 **+** 或 **-**,直至 LCD 屏幕上显示 Unload Cartridge(卸载磁带)。按 **Enter** 按钮,从磁带驱动器中卸载磁带。

**注释:** 卸载磁带时将显示状态消息。操作完成时, 将会显示 Drive Empty (驱动器空载)。

3. 完成磁带卸载后,按 **Cancel**(取消)。

### <span id="page-33-2"></span>对磁带进行写保护

所有磁带均带有写保护开关,以防止数据被意外擦除或覆写。将磁带装入自动装带器之前,确保磁带前部的写保护开关处于所需位置上:

- l 将开关滑到**左边**, 对磁带进行写保护。这时您可以看到一个橘黄色的小长方形, 说明磁带处于写保护状态。
- 1 将开关滑到右边, 允许自动装带器向磁带写入数据。

#### 对磁带进行写保护

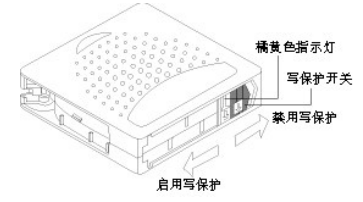

#### 对磁带进行维护

为确保您所有的 Super DLTtape I 磁带都能达到最大使用寿命,请遵循以下原则:

- l 不要掉落或敲击磁带。过度震荡会损坏磁带的内部内容或磁带本身,使其无法使用并可能损坏自动装带器。
- l 将磁带放到存储盒中。
- l 不要使磁带受到阳光直射或接近包括便携式加热器和加热导管在内的热源。
- 1 Super DLTtape I 磁带的工作范围是 50°F 到 104°F(10°C 到 40°C),相对湿度是 20% 到 80%(无冷凝)。存储温度范围是 60°F 到 90°F(16°C 到 32°C),相对 湿度是 10% 到 80%(无冷凝)。
- <sup>l</sup> 用于存档的磁带应放置在其塑料贮存盒中,存放于温度在 5°C 到 23°C(41°F 到 113°F)、相对湿度在 10% 到 50% 的环境中。
- <sup>l</sup> 如果磁带曾暴露在超过上述指定温度范围的温度环境中,则在室温下将磁带稳定等同于其暴露在极端温度下的时间,或稳定 24 小时,两者以较少稳定时间为准。
- l 将磁带存放在无尘环境中。
- <sup>l</sup> 不要将 Super DLTtape I 磁带放在靠近有电磁能或强磁场的地方,如计算机监视器、电机、扬声器或 X 射线设备等。将磁带暴露在有电磁能或磁场的环境下会破坏磁带制造商写入 媒体的数据和嵌入式伺服代码,使磁带无法使用。
- l 仅在磁带前部的凹入区域贴上识别或条形代码标签。

#### <span id="page-33-1"></span>清洁磁带驱动器

用清洁磁带清洁磁带驱动器会花费五分钟的时间,在此期间 Ready(就绪)LED 会闪烁。每个清洁磁带可使用 20 次。使用清洁磁带超过 20 次后,驱动器会自动将其弹出。有关使用专用<br>清洁插槽进行自动清洁的详细信息,还可参阅备份软件文件。

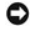

Ø

注意: 在自动装带器中只能使用 SDLT 清洁磁带,您可以在 **[www.dell.com/tapebackup](http://www.dell.com/tapebackup)** 上订购此磁带。使用其它类型的清洁磁带 可能会损坏磁带驱动器中的读/写磁头。因此,若您装载任何其它类型的清洁磁带,则自动装带器将在大约 25 秒时间内自动将磁带导出。如 果插入了标准媒体磁带,磁带将会被弹出。请勿使用 DLT I 清洁磁带。如果插入 DLT I 清洁磁带,自动装带器将提示错误 3 0 A1 <br>**(Cartridge Transport Position Error) [磁带传输位置错误]** ,而磁带则可能会卡在自动装带器中。

注释:如果您使用操作面板指令清洁驱动器,则只需在选择 **Clean Drive** (清洁驱动器)命令后导入清洁磁带。如果您想在自动装带器 中保留清洁磁带,则必须使用备份软件来管理驱动器的清洁工作。

#### 要清洁磁带驱动器,请遵循以下步骤:

1. 在 Home Screen(主屏幕)或主菜单中按 **+** 或 **-** 直至 LCD 屏幕的第一行显示 Commands(命令),然后按 **Enter** 按钮。

- <span id="page-34-0"></span>2. 按 **+** 或 **-** 直至 LCD 屏幕上显示 Clean Drive(清洁驱动器),然后按 **Enter** 按钮。
- 3. 如果传送带已满,则 LCD 屏幕显示 No slot free for transfer(没有空余插槽可供传送)。反复按 **Cancel(取消)**,直至显示主菜单或 Home Screen(主屏幕)。导出<br>磁带,为清洁磁带腾出空间。参见"[导出磁带"](#page-32-1)部分的说明,然后返回到第 1 步以清洁磁带驱动器。
- 4. 如果传送带未满,则自动装带器将选择最先可用的插槽并提示您插入清洁磁带。
- 5. 将清洁磁带插入自动装带器媒体盖门中。
- 6. 清洁过程需时五分钟,在此期间,LCD 屏幕显示 Drive Cleaning(驱动器正在清洁)。
	- Ø

 $\bullet$ 

注释: 如果磁带不是有效的清洁磁带, LCD 屏幕将显示 Bad clean tape(无效清洁磁带), 磁带将会弹出。如果插入标准 Super DLT I 数据磁带, 则不会显示任何消息, 并且磁带将会弹出。

7. 完成磁带驱动器清洁工作后,Clean Drive(清洁驱动器)LED 熄灭 (假定指示灯以前处于亮起状态),自动装带器卸载并导出清洁磁带。在 LCD 屏幕做出提示后,请取出清洁磁 带并按 **Enter** 按钮。

**注意:**在清洁工作完成后立即插入另一盘磁带时,如果 Clean Drive(清洁驱动器)或 Media Attention(媒体注意信号)LED 重新亮<br>起,请参阅["故障排除](file:///C:/data/Stor-sys/122t/sc/122t_sdlt320/diag.htm#troubleshooting)"。

8. 如果必须取出一盘数据磁带才能导入清洁磁带,请将该数据磁带导入到原来的插槽中(参见"[导入磁带"](#page-32-2))。

# <span id="page-34-1"></span>创建磁带库

此选项用于在自动装带器中建立新的磁带库。如果使用条形码阅读器,则此选项还能对传送带上的每盒磁带的条形码标签进行扫描(参见"<u>条形码阅读器</u>")。要使用此选项,请遵循以下步 骤:

- 1. 在 Home Screen(主屏幕)或主菜单中按 **+** 或 **-** 直至 LCD 屏幕的第一行显示 Commands(命令)。
- 2. 按 **Enter** 按钮以访问可用的选项。
- 3. 按 **+** 或 **-** 直至 LCD 屏幕上显示 Re-inventory(重新整理磁带库),然后按 **Enter** 按钮。
- 4. 此时,自动装带器将检查驱动器和每个插槽中是否装有磁带,以便更新磁带库信息。

# <span id="page-35-0"></span>监管:**Dell™ PowerVault™ 122T SDLT 320** 自动装带器用户指南

● UL 和 [CUL](#page-35-1) 列表

- CE [认证](#page-35-2)
- FCC [认证声明](#page-35-3)
- [加拿大工业部标准\(数字设备\)](#page-35-4)
- [制造商声明](#page-35-5)
- 

# <span id="page-35-1"></span>**UL 和 CUL 列表**

本信息技术设备已在 UL 和 CUL 列表中, 可与 UL 列表中的个人计算机配合使用, 这些计算机提供了安装说明以详细指示用户安装插卡外壳附件。

### <span id="page-35-2"></span>**CE** 认证

### 电磁兼容性

本设备符合 European Directives 89/336/EEC 规定的以下标准:

l Immunity EN 55024:1998 l Emission EN 55022, Class A:1994 + A1:1995 + A2: 1997

#### 安全性 (低压指令)

本设备符合 European Directives 73/23/EEC 规定的以下标准:

l EN 60950:2000

这些定义根据安全标准进行分类:

l EN 60950:2000 SELV: 安全特低压

# <span id="page-35-3"></span>**FCC** 认证声明

本设备经测试符合 FCC 规则第 15 部分关于 A 类数字设备的限制。这些限制是为了在商业环境下操作设备时对有害干扰提供合理的保护。本设备会产生、使用和放射射频能量,如果不按照<br>说明手册安装和使用,可能会对无线电通信产生有害干扰。

对本设备进行的任何更改或修改均可能导致用户无权操作本设备。

在居住区操作本设备可能会引起干扰;在此情况下,可能会要求用户自费采取任何适当的操作以排除干扰。

本设备符合 FCC 规则第 15 部分的规定。操作必须符合以下条件:

- 1. 本设备不能产生有害干扰,并且
- 2. 本设备必须能够承受其受到的任何干扰,包括可能导致预料外操作效果的干扰。

### <span id="page-35-4"></span>加拿大工业部标准(数字设备)

参考: 引起干扰的设备标准 ICES-003 Issue 2

本 A 类数字设备符合加拿大诱发干扰的设备规定的所有要求。

Cet appareil numérique de la classe A respecte les toutes les exigences du Reglément sur le matériel brouilleur du Canada.

### <span id="page-35-5"></span>制造商声明

特此证明本产品符合 EU Directive 89/336/EEC 标准,依据的是 EMC 标准 EN55022(A 类)和 EN55024。本产品还达到或超过了 EN60950 安全要求。本产品经测试和验证符合 CISPR 22 A 类要求。

# <span id="page-37-0"></span>技术规格:**Dell™ PowerVault™ 122T SDLT 320** 自动装带器用户指南

- [物理规格](#page-37-1)
- [自动装带器规格](#page-37-2)
- [自动装带器环境指标](#page-37-3)
- [磁带驱动器规格](#page-37-4)

# <span id="page-37-1"></span>物理规格

### 特性 产品本身 いちゅうしゃ いっちゃく おおし おおし おおおし 経包装后

高度 8.4 厘米(3.34 英寸) 20.5 厘米(8.0 英寸) 宽度 41.9 厘米 (16.5 英寸) 60 厘米 (23.6 英寸) 深度 60.9 厘米(24 英寸)(带条形码阅读器时深度约 65 厘米(25.6 英寸)) 74.3 厘米(29.2 英寸) 重量 10 千克 (22 磅) 13 千克 (29 磅)

# <span id="page-37-2"></span>自动装带器规格

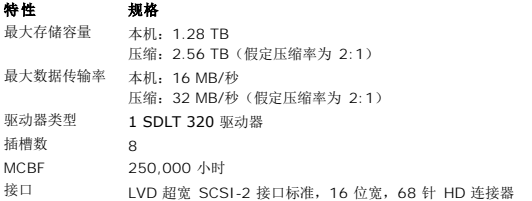

### <span id="page-37-3"></span>自动装带器环境指标

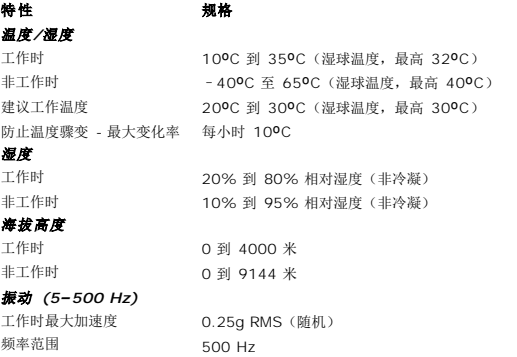

### <span id="page-37-4"></span>磁带驱动器规格

# **SDLT 320** 驱动器规格

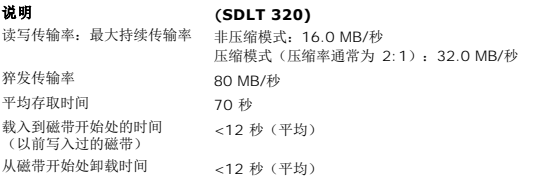

MTBF 250,000 小时 接口类型 低压差分 (LVD) Ultra 2 SCSI

# 媒体规格

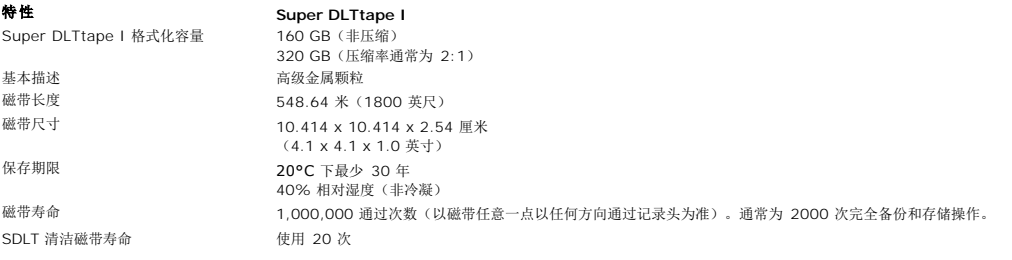